Elipir

# ElixirFont

### for AFP

# **User Guide**

June 1999 Version 4.00 Elixir Technologies Corporation P.O. Box 1559 Ojai, CA 93024

Copyright © 1999 by Elixir Technologies Corporation. All rights reserved.

June 1999 Version 4.00 Printed in the United States of America

Trademarks and Service Marks/Company:

Elixir/Elixir Technologies Corporation HP, PCL, LaserJet+/Hewlett Packard Company IBM, Personal Computer, AT, PS/2, AFP, and all other IBM products mentioned in this publication are trademarks of International Business Machines. MS-DOS, Microsoft Mouse, Windows/Microsoft Cor-

poration

LapLink/Travelling Software, Inc.

All other product names and trade names used herein are trademarks of their respective owners.

Copyright protection claimed includes all forms and matters of copyrightable material and information now allowed by statutory or judicial law or hereinafter granted, including without limitation, material generated from the software programs which is displayed on the screen such as icons, screen display looks, etc.

Changes are periodically made to this document. Changes, technical inaccuracies, and typographic errors will be corrected in subsequent editions.

# Table of contents

| oduction                      | <u> </u>                                                                                                    |
|-------------------------------|----------------------------------------------------------------------------------------------------|
| Customer support              | 1-2                                                                                                    |
| Elixir training               | 1-2                                                                                                    |
| ElixirFont environment        | 1-2                                                                                                    |
| Who should use this guide     | 1-3                                                                                                    |
| Conventions                   | 1-3                                                                                                    |
| Display conventions           | 1-3                                                                                                    |
| Typographical conventions     | 1-3                                                                                                    |
| On-line Help                  | 1-4                                                                                                    |
| Organization of this Guide    | 1-6                                                                                                    |
| Installation                  | 1-7                                                                                                    |
| Starting ElixirFont           | 1-8                                                                                                    |
| Exiting ElixirFont            |                                                                                                    |
| irFont basics                 | 2-1                                                                                                    |
| Main screen components        | 2-1                                                                                                    |
| ElixirFont menu bar           | 2-2                                                                                                    |
| File menu                     | 2-3                                                                                                    |
| System menu                   | 2-4                                                                                                    |
| Window menu                   | 2-5                                                                                                    |
| Help menu                     | 2-5                                                                                                    |
| Toolbox                       | 2-5                                                                                                    |
| Tools                         | 2-6                                                                                                    |
| Toolbox options               | 2-7                                                                                                    |
| Character Set window menu bar | 2-8                                                                                                    |
|                               | Customer support         Elixir training         ElixirFont environment         Who should use this guide         Conventions         Display conventions         Typographical conventions         On-line Help         Organization of this Guide         Installation         Starting ElixirFont         Exiting ElixirFont         Exiting ElixirFont         ElixirFont menu bar         File menu         System menu         Window menu         Help menu         Toolbox |

| <u>C</u>          | harset menu                 | 2-8  |
|-------------------|-----------------------------|------|
| <u>E</u>          | dit menu                    | 2-9  |
| F                 | ont menu                    | 2-9  |
| <u>C</u>          | har menu                    | 2-10 |
| T                 | ransforms menu              | 2-10 |
| Code Page         | window menu bar             | 2-11 |
| <u>C</u>          | odePage menu                | 2-11 |
| <u>C</u>          | odePoint menu               | 2-12 |
| V                 | iew menu                    | 2-12 |
| 3. Font structure |                             | 3-1  |
| AFP font str      | ucture                      | 3-1  |
| <u>T</u>          | ype family                  | 3-1  |
| <u>T</u>          | ypeface                     | 3-2  |
| <u>T</u>          | ype font                    | 3-2  |
| AFP font typ      | es                          | 3-2  |
| <u>U</u>          | nbounded Box fonts          | 3-3  |
| B                 | ounded Box fonts            | 3-3  |
| AFP font cor      | mponents                    | 3-3  |
| <u>C</u>          | haracter set                | 3-3  |
| <u>C</u>          | ode page                    | 3-4  |
| <u>C</u>          | oded font                   | 3-4  |
| AFP font cha      | aracteristics               | 3-5  |
| Ir                | line (Print) direction      | 3-5  |
| <u>C</u>          | haracter baseline           | 3-6  |
| <u>C</u>          | haracter rotation           | 3-7  |
| <u>T</u>          | oned-Pel box                | 3-8  |
| <u>P</u>          | rinting adjacent characters | 3-8  |
| <u>R</u>          | aster-Pattern box           | 3-10 |
| <u>A</u>          | scenders and descenders     | 3-11 |
| B                 | aseline positioning         | 3-11 |
| <u>K</u>          | erning                      | 3-12 |
| <u>S</u>          | ummary: Character placement | 3-13 |
|                   | Bounded-box                 | 3-13 |

| Unbounded-box                             | 3-14             |
|-------------------------------------------|------------------|
| AFP font naming conventions               | 3-14             |
| Bounded-box naming conven                 | tion <u>3-14</u> |
| Unbounded-box naming conv                 | ention 3-14      |
| Code Page naming conventio                | n <u>3-15</u>    |
| Elixir font structure                     | 3-16             |
| Elixir font converted from a non-AFP sou  | irce <u>3-16</u> |
| Elixir font converted from an AFP source  | 3-17             |
| PC-mapped Elixir fonts                    | 3-17             |
| Full character set Elixir fonts           | 3-18             |
| Elixir character set and font differences | 3-19             |
| 4. Loading fonts and code pages           | 4-1              |
| Loading an Elixir-format character set    | 4-1              |
| Loading a non-AFP font                    | 4-3              |
| Reformatting to a character se            | et 4-5           |
| Loading as a non-AFP font                 | 4-7              |
| Creating new character sets               | 4-8              |
| Creating a new PC-mapped for              | ont 4-9          |
| Adding a bitmap to a                      | cell 4-10        |
| Creating a new AFP characte               | r set 4-10       |
| Loading a Code Page                       | 4-12             |
| Editing a code page                       | 4-15             |
| 5. Editing non-AFP fonts                  | 5-1              |
| Font basics                               | 5-1              |
| ElixirFont tools                          | 5-3              |
| Select tool                               | 5-3              |
| Edit tool                                 | 5-4              |
| Edit Window menu b                        | ar <u>5-5</u>    |
| Edit Window Toolbar                       | 5-6              |
| Edit tool options                         | 5-7              |
| Transform tool                            | 5-9              |
| Kill tool                                 | 5-10             |
| Character Properties tool                 | 5-10             |

|                   | Copy tool                                      | 5-12     |
|-------------------|------------------------------------------------|----------|
|                   | Swap tool                                      | 5-12     |
|                   | Merge tool                                     | 5-12     |
|                   | Sample tool                                    | <u> </u> |
|                   | Font Properties tool <ctrl> + <f2></f2></ctrl> | <u> </u> |
|                   | Header submenus                                | <u> </u> |
| 6. Transforming   |                                                | <u> </u> |
|                   | ormation tool options                          | <u> </u> |
| Tansi             | Resize                                         | 6-4      |
|                   | Rotate                                         | 6-5      |
|                   |                                                |          |
|                   | <u>Shift</u><br>Slant                          | <u> </u> |
|                   | Darken                                         |          |
|                   |                                                | 6-8      |
|                   | Lighten                                        | 6-9      |
|                   | Underline                                      | 6-10     |
|                   | <u>Reverse</u><br>Filter                       | 6-11     |
|                   | Outline                                        | 6-12     |
|                   |                                                | 6-13     |
|                   | Halftone                                       | 6-15     |
| 7 Edition Elistic | <u>Mirror</u>                                  | 6-17     |
|                   | formatcharacter sets                           | 7-1      |
|                   | cter set basics                                | 7-1      |
|                   | g Elixir fonts                                 | 7-2      |
| ElixirF           | ont tools                                      | 7-2      |
|                   | Select tool                                    | 7-3      |
|                   | Edit tool                                      | 7-4      |
|                   | Edit Window menu bar                           | 7-5      |
|                   | Edit Window Toolbar                            | 7-6      |
|                   | Edit tool options                              | 7-7      |
|                   | Transform tool                                 | 7-9      |
|                   | Kill tool                                      | 7-10     |
|                   | Character Properties tool                      | 7-10     |
|                   | Copy tool                                      | 7-12     |

|                 | Swap tool                                      | 7-13    |
|-----------------|------------------------------------------------|---------|
|                 | Merge tool                                     | 7-13    |
|                 | Sample tool                                    | 7-16    |
|                 | Font Properties tool <ctrl> + <f2></f2></ctrl> | 7-18    |
|                 | Header submenus                                | 7-19    |
| 8. Transforming | Elixir-format character sets                   | 8-1     |
| Transfo         | ormation tool options                          | 8-3     |
|                 | Resize                                         | 8-4     |
|                 | Rotate                                         | 8-5     |
|                 | Shift                                          | 8-6     |
|                 | Slant                                          | 8-7     |
|                 | Darken                                         | 8-8     |
|                 | Lighten                                        | 8-9     |
|                 | Underline                                      | 8-10    |
|                 | Underlining the entire character set           | 8-11    |
|                 | Reverse                                        | 8-13    |
|                 | Reversing the entire character set             | 8-13    |
|                 | Filter                                         | 8-16    |
|                 | Outline                                        | 8-17    |
|                 | Halftone                                       | 8-19    |
|                 | Mirror                                         | 8-21    |
| A. Keyboard sho | ortcuts                                        | A-1     |
| Glossary        | GLOS                                           | SARY-1  |
| Index           |                                                | INDEX-1 |

# Introduction

This User Guide describes ElixirFont for AFP<sup>™</sup>, a sophisticated bitmap character set editor that allows you to create and edit character sets in what-you-see-iswhat-you-get (WYSIWYG) format.

With ElixirFont, you can perform the following operations to fonts:

- edit individual characters in a font by providing tools to manipulate each character bitmap
- apply transformations to one, all, or a sequence of characters in a font, enabling you to embolden, italicize, underline and perform other transformations
- display and change character or font properties such as kerning, baseline offset, orientation, etc.

The current release of ElixirFont fully supports character set editing and creation for conversion to and from AFP bounded-box and unbounded-box fonts, doublebyte fonts, and HP fonts.

In conjunction with the Elixir Desktop and Converters for AFP, fonts can easily be imported and converted to Elixir's generic font format, edited, and reconverted back to their original or other formats.

# **Customer support**

Elixir customer support centers provide telephone technical assistance for Elixir users during business hours.

If you have purchased your Elixir product directly from Elixir Technologies then contact one of the support center hotlines.

See the *Elixir Getting Started Guide* for information about contacting your support center.

## Elixir training

Elixir Technologies Corporation offers training for the full range of our Windows-based family of products. For more information, contact:

# Elixir Learning (805) 641-5900 ext. 6

# **ElixirFont environment**

ElixirFont is designed to work with the Elixir Desktop for AFP, a Windows-based desktop. The Elixir Desktop simplifies file conversions and management by providing icons which you can manipulate with simple mouse drag-and-drop techniques (see the *Elixir Desktop and Converters for AFP User's Guide* for more information).

Other Elixir products that you can use with ElixirFont are:

 ElixirImage for AFP, a Windows-based bitmap graphics editor you can use to tile Elixir-format images into Elixir-format fonts (see the ElixirImage for AFP User's Guide for more information).  ElixirForm for AFP, a forms creation package that enables users to create and edit boilerplate forms using standard OGL form elements (see the *ElixirForm for AFP User's Guide* for more information).

# Who should use this guide

This guide is intended for users familiar with AFP character sets and with AFP page printing resources.

Knowledge of Windows and DOS, specifically navigation through directory and subdirectory structures and file operations is also required.

## Conventions

This section describes display and typographical conventions used in this guide.

#### **Display conventions**

ElixirFont adheres to Microsoft Windows conventions for using menus, menu commands, dialog boxes, command buttons, icons and a mouse. See your Windows manual for more information.

#### Typographical conventions

The following typographical conventions are used throughout this guide.

- Keystrokes are shown enclosed in < > (angle brackets). For example, <Enter>.
- Key combinations are denoted by a plus sign between keys. For example, <Shift> + <F1> indicates to simultaneously press the <Shift> and the <F1> keys.

• Menu titles are shown in **bold**. Menu options are enclosed in [] (square brackets). For example,

Pull down the File menu and select [New Font].

 Commands, options, actions, and parameters that require description are shown in bold followed on the next line by the description. For example:

#### Delete

Deletes the selected characters.

- Steps in a procedure are shown in numbered bold paragraphs. For example
- 1. Pull down the Window menu and select [Tile].

Comments relating to a step (such as this paragraph) are shown in regular text following the bold paragraph.

# **On-line Help**

Elixir software uses the Microsoft Windows Help program to provide on-line Help for all functions.

For more information about Windows Help, select the [How to Use Help] option in the **Help** menu, or see your Microsoft Windows documentation.

The Help files included with your Elixir software include graphics created using screen drivers with large fonts. If you use a screen driver with small fonts, the Help file graphics may not display clearly. For optimum graphics display, use a screen driver with large fonts.

You can display on-line Help in the following ways:

#### Bubble Help

Click on an icon with the right mouse button to view its properties (if applicable) or to display "bubble help." Bubble help is a short description of the icon function that displays in a bubble extending from the icon.

#### **Quick Help**

Enable the quick function by selecting the quick help option in the Usage Switches (or Preferences -- for ElixirImage) dialog box. When you move the screen pointer over an icon on the screen, a short description of the icon function displays in the message area of the screen. During certain operations a message about the function you are performing also displays in the message area. To see these operational messages, disable quick help.

#### **Context sensitive Help**

To use this function, click on an icon and press <F1>. If available, the appropriate Help topic displays. If no specific topic is available, the Help table of contents displays.

#### Help menu

Select [Help] from the top pull-down menu and choose one of the displayed topics.

#### **Dialog box Help**

Click on the [Help] button in a dialog box to view an associated Help topic. Under Windows 95 and Windows NT, right-click on a dialog box option to display an associated Help topic.

#### Help pop-ups and jumps

Within Help topic text, words or phrases underlined in green are pop-ups or jumps. When you click on a pop-up topic, a box displays within the current Help topic with additional information. When you click on a jump, a different, associated Help topic displays.

#### Help hypergraphics

Hypergraphics are special graphics within Help files that contain "hot spots". Hot spots are either pop-up topics or jumps. Hypergraphics in Elixir Help are most commonly dialog boxes with option hot spots (pop-up definitions), toolboxes with tool hot spots (topic jumps), and menus with option hot spots (topic jumps or pop-up definitions).

Move the cursor over a hypergraphic until a hand displays, then click on this hot spot to display a pop-up topic, or a "jump". To close a pop-up topic, click the mouse button. To return to the original Help topic from a jump, click on <Back> in the Help file menu.

# Organization of this Guide

This guide includes the following:

- an overview of AFP font structure
- how ElixirFont handles fonts converted from AFP and non-AFP formats
- ElixirFont features and how to use them.

This User Guide is organized as follows:

Chapter 1, "Introduction," provides an overview of ElixirFont and describes how to install and start ElixirFont. It also gives additional information about the contents of this manual.

Chapter 2, "ElixirFont basics," describes the layout and components that make up the ElixirFont main screen.

Chapter 3, "Font structure," describes the AFP and Elixir-format font structure, and the AFP terminology used throughout this guide. If you are not familiar with font structures and, specifically, AFP character sets, we strongly recommend that you read this chapter. Chapter 4, "Loading fonts and code pages," describes how to create a new character set, load an existing font, and load and edit a code page.

Chapter 5, "Editing non-AFP fonts," describes how you can edit fonts originating from non-AFP sources.

Chapter 6, "Transforming non-AFP fonts," describes how to apply a variety of transformations to individual characters and to the entire font.

Chapter 7, "Editing Elixir-format character sets," describes how to edit character header values and character bitmaps, and how to merge, sample, copy, and delete characters from an Elixir-format character set.

Chapter 8. "Transforming Elixir-format character sets," describes how to apply a variety of transformations to individual characters and to the entire character set.

Glossary.

Index.

## Installation

See the *Elixir for AFP Getting Started Guide* for installation information.

# Starting ElixirFont

You can only start ElixirFont from the Elixir Desktop.

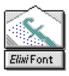

To start ElixirFont from the Elixir Desktop, open (double-click on) the ElixirFont icon at the right of the Desktop.

The ElixirFont main screen displays.

| 🗖 t karl ont           | File System Window Help 💌 🔺                               |
|------------------------|-----------------------------------------------------------|
| Select all<br>Unselect | 🖻 Liberzet Window 💽 Charset Edit Font Cher Transforms 💌 📩 |
|                        | CodePage Window CodePage CodePoint View 💌 🖈               |

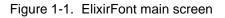

Alternatively, with the Elixir Desktop displayed:

- 1. Open the Elixir Fonts folder.
- 2. Make sure you selected the [Show Charset] option (as shown below) or the [Show Coded Fonts] option in the Filter menu.

| Elixir Suite for AFP                                                                                                    | dow Help     |
|----------------------------------------------------------------------------------------------------|--------------|
| Files in this folder22                                                                                                    |              |
| Forms For Links Documents Links Diskette                                                                                                    | rt.<br>st    |
| Forts Folders                                                                                                    | Eitur Form   |
| J         J         J         J           T10000420.COD         T10000424.COD         T10000870.COD         T10000875.CO         Show 12harset           F         F         F         Show 12harset         T1001025.COD         T10000825.COD         T10000875.COD | Electront    |
| f         f         f         Show Loded I and 1           T1V10273.COD         T1V10274.COD         T1V10275.COD         T1V10278.COD           f         f         f         f         f                                                                            | Elinir Imaye |
| TIV10280.COD TIV10282.COD TIV10284.COD TIV10285.COD TIV10297.COD<br><b>f</b><br>TIV105509.COD TIV10871.COD                                                                                                    | EntrDot      |
|                                                                                                    | UserTools    |
| Dispatcher Converter Tansformer                                                                                                    | ashbin       |

Figure 1-2. Elixir Fonts folder

### 3. Open (double-click on) any .HDR font file.

The ElixirFont Character Set window displays the font loaded.

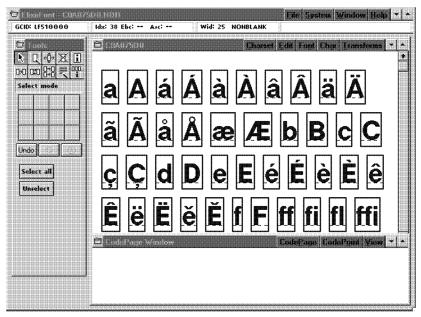

Figure 1-3. Loaded font in ElixirFont

# **Exiting ElixirFont**

To exit ElixirFont, double-click on the Exit button at the top left of the main screen.

# **ElixirFont basics**

This chapter describes the layout and components that make up the ElixirFont main screen.

### Main screen components

The ElixirFont main screen contains the following components:

- ElixirFont menu bar
- Toolbox
- Character Set window menu bar
- Code Page window menu bar.

Start the ElixirFont application by double-clicking on the ElixirFont icon. The main screen displays.

| Toolbox                                                                                                    |         | Character Set Window | Character Set Window<br>Menu Bar<br>Main Menu Bar                                                                  |
|----------------------------------------------------------------------------------------------------|---------|----------------------|----------------------------------------------------------------------------------------------------|
| It is suff out         It is suff out         It is | CadePag |                      | Elle System Window Help * * ef Edit Font Char Transforms * * Code Page Window Menu Bar CodePage CalePaint View * * |
|                                                                                                    |         |                      |                                                                                                    |

Code Page Window

na stan Cat Mindau

Figure 2-1. ElixirFont main screen

# ElixirFont menu bar

The ElixirFont menu bar controls:

- loading and saving character sets, coded fonts, and code pages
- usage switches
- window display
- access to Help files.

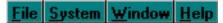

Figure 2-2. ElixirFont menu bar

#### File menu

The File menu allows you to:

- load and save character sets, coded fonts, and code pages
- exit ElixirFont.

#### **Open Coded Font**

Displays the Load Coded Font dialog box listing .CDF files. Select a coded font and click on [OK].

#### **Open Charset**

Displays the Load Charset dialog box listing .HDR files. Select a character set and click on [OK].

#### **Open Code Page**

Displays the Load Code Page dialog box listing .COD files. Select a code page and click on [OK].

#### Save Coded Font

Allows you to save the .CDF file with the names of the currently loaded character set and code page.

#### Save Charset as

Allows you to save an edited character set under a new name or an existing name (overwrites old file).

#### Save Code Page as

Allows you to save an edited .COD code page file under a new name or an existing name (overwrites old file).

#### Exit <Alt + F4>

Exits ElixirFont and returns you to the Desktop.

#### System menu

The System menu allows you to:

- set usage switches
- reset to defaults
- save customized configurations.

#### **Usage Switches**

Displays the Usage Switches dialog box with the following options:

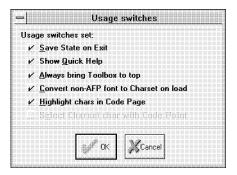

Figure 2-3. Usage Switches dialog box

#### Save State on Exit

Select to save your customized settings. Unselected returns settings to ElixirFont defaults.

#### Show Quick Help

Select to display short descriptions in the area under the ElixirFont menu bar.

#### Always bring Toolbox to top

Select to have the Toolbox always display on top of any window (no need to tile windows to access Toolbox).

#### Convert non-AFP font to Charset on load

Select to load and reformat fonts as an Elixirformat character set. Unselected loads the font as a non-AFP font.

#### Highlight chars in the Code Page

Select to display all fonts referenced in the code page as a different color in the Character Set window.

#### Select Charset with Code Point

Reserved for future use.

#### **Reset to Defaults**

Resets all configuration parameters to the ElixirFont default values.

#### Save Configuration

Saves your customized settings rather than resetting to ElixirFont defaults.

#### Window menu

The **Window** menu controls the way each editing window displays. You can:

- tile all displayed windows
- toggle the display on or off for the Character Set, Code Page, and Toolbox windows.

#### Help menu

The **Help** menu allows you to access the on-line help files for ElixirFont. See the "Introduction" chapter for information about how to use on-line help.

## Toolbox

The left side of the screen shows the Toolbox which contains buttons you can select to view, edit, and manipulate individual characters or the entire font.

#### Tools

At the top of the Toolbox are the tools you can select. These display in two rows as shown in the following figure.

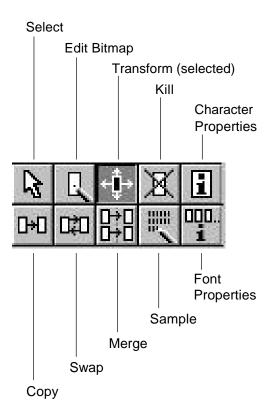

Figure 2-4. ElixirFont tools

#### **Toolbox options**

This section describes ElixirFont tools and their functions.

Select a tool to display options for that tool at the bottom of the Toolbox. Most tools also contain the options shown below.

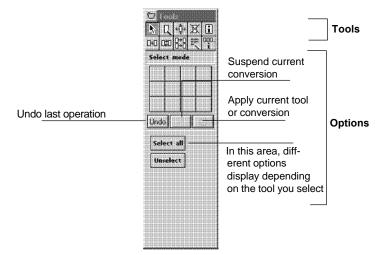

Figure 2-5. Toolbox example

The middle buttons allow you to undo the last operation, suspend the current conversion, or to apply the current tool or conversion.

If you suspend the current conversion, the undo operation may not be available.

The area below the buttons contains different options depending on the selected tool.

The ElixirFont tools are described in more detail in the following chapters of this guide.

# Character Set window menu bar

You use the Character Set window menu bar for creating, editing, and saving character sets with selected coded fonts.

Charset Edit Font Char Transforms

Figure 2-6. Character Set window menu bar

#### Charset menu

The options in the **Charset** menu allow you to create, open, and save a coded font, and merge character sets together.

#### New Charset

Allows you to create a new character set through use of several dialog boxes requesting information about your new character set. Once you have entered the required information, the new character set displays.

#### **Open Charset**

Displays the Load Charset dialog box listing .HDR files. Select a character set and click on [OK].

#### **Open Coded Font**

Displays the Load Coded Font dialog box listing .CDF files. Select a coded font and click on [OK].

#### Save Charset

Allows you to save a character set.

#### Save Charset as

Allows you to save an edited character set under a new name or an existing name (overwrites old file).

#### Save Coded Font

Allows you to save the .CDF file with the same name.

#### **Merge Charsets**

Displays the Load Charset for Merge dialog box listing the .HDR files. Select a character set to merge with the currently displayed character set and click on [OK].

#### Edit menu

The **Edit** menu allows you to undo actions and delete or select/unselect characters or entire character sets.

#### Undo

Undoes the last edit operation.

#### Delete

Allows you to delete selected characters.

#### Select all

Allows you to select all characters in the character set.

#### Unselect all

Allows you to unselect all selected characters in the character set.

#### Font menu

The **Font** menu allows access to information about the properties and statistics of a complete font and reformat of a non-AFP font. You can also view a sample of how the font will print.

#### **Properties**

Displays the Font Properties dialog box which provides values and parameters of the loaded character set.

#### Statistics

Displays the Size of Elixir Format Font dialog box which provides the size (bytes) of each component (headers, bitmaps, etc.), and the total size of the loaded character set.

#### Sample

Displays a sample pad showing the characters as they will print on a page.

#### Reformat

Allows you to reformat a non-AFP font to AFP. Disabled if an AFP character set is loaded.

#### Convert

For future implementation.

#### Sort

Sorts characters by their GCID's.

#### Char menu

The **Char** menu provides properties and statistics of an individual character.

#### **Properties**

Displays the Character and CodePoint Properties dialog box which provides rotation, GCID, and characteristics of an individual font.

#### Сору

Allows you to copy a selected font to a new location.

#### Kill

Allows you to remove a selected character from a character set.

#### Swap

Allows you to swap a selected character with another character.

#### Load Image

Displays the Load Image dialog box which allows you to load BMP, LP3, PCX, or TIF images. Size limit is 64K.

#### Transforms menu

The **Transforms** menu allows you to perform transformation options to selected characters or to a complete character set. See the chapters on transforming for complete option descriptions.

## Code Page window menu bar

The Code Page window menu bar allows you to create, load, and save code pages, edit code points, and control how the Code Page window displays.

#### CodePage CodePoint View

Figure 2-7. Code Page window menu bar

#### CodePage menu

The **CodePage** menu allows you to create, save, or open an existing code page.

#### New Code Page

Displays the Code Page Properties dialog box which provides options that include:

- Code Page description
- default character information
- variable space character information.

#### **Open Code Page**

Displays the Load Code Page dialog box listing .COD files. Select a code page and click on [OK].

#### **Open Coded Font**

Displays the Load Coded Font dialog box listing .CDF files. Select a coded font and click on [OK].

#### Save Code Page

Allows you to save the loaded code page, overwriting the original. No warning is given if you edited characters within the code page.

#### Save Code Page as

Allows you to save an edited code page under a new name or an existing name (overwrites old file).

#### Save Coded Font

Allows you to save the loaded coded font file, overwriting the original. If you loaded a character set and coded font individually, the program prompts you for the name of the coded font, either creating a new file or overwriting the existing file.

#### Properties

Displays the Code Page Properties dialog box containing the following:

- Code Page description
- default character information

• variable space character information.

#### CodePoint menu

The CodePoint menu allows you to edit code points.

#### Properties

Displays the Code Point Properties dialog box which provides GCID, hex/decimal, and flag information.

#### Сору

Allows you to copy selected code points.

#### Swap

Allows you to swap selected code points.

#### Delete

Allows you to remove a code point.

#### Undo

Undoes the last edit operation.

#### View menu

The **View** menu allows you to select the Code Page window display:

#### **Real Size**

Displays the Code Page at actual size.

#### Fit to Window

Adjusts the display of the Code Page to fit in the Code Page window.

#### By Column

Displays the Code Page by column.

#### By Row

Displays the Code Page by row.

# Font structure

This chapter describes AFP and Elixir font structures and how ElixirFont handles fonts originating from AFP and non-AFP sources. We strongly recommend that you read this chapter, even if you are familiar with AFP fonts. If you are not familiar with AFP fonts, you should also read IBM's *Host Font Data Stream Reference* and *About Type* manuals.

ElixirFont uses a proprietary structure that enables you to display and edit characters in a WYSIWYG format.

Converters in the Elixir Desktop allow you to convert fonts from AFP Bounded Box and Unbounded Box, Hewlett-Packard (HP), and Bitstream Facelift outline (contour) formats, to Elixir format fonts.

# AFP font structure

3.

To understand AFP fonts, you must have a basic understanding of some general font-related definitions. The following sections describe the components of a type family, a term that encompasses all the characteristics of printed text.

#### Type family

A type family is a group of typefaces that have a common basic design but can vary in size and style. Examples of type families are:

- Sonoran Sans Serif
- Courier
- ITC Avant Garde Gothic

#### Typeface

A typeface is collection of characters with the same style, weight, and width, as described below:

- Style is the inclination of characters with respect to the vertical axis; for example, Roman (upright) or *italic* (top slant to the right).
- Weight is the degree of **boldness** of a typeface, for example, semi-light, light, medium, or bold.
- Width is the degree of horizontal spacing of a character; for example, condensed or normal.

Examples of typefaces are:

- Sonoran Sans Serif Roman medium normal
- Helvetica italic bold condensed
- Times italic light normal

#### Type font

A type font (also called a font) is a collection of characters that share the same type family, typeface, and size. Examples of fonts are:

- Sonoran Sans Serif 10-point Roman medium normal
- Helvetica 8-point italic bold condensed
- Times 12-point italic light normal

## AFP font types

AFP fonts can be Bounded Box or Unbounded Box fonts.

#### Unbounded Box fonts

Unbounded Box fonts are AFP fonts for IBM 3800 printers. A characteristic of Unbounded Box fonts is that for printing rotated text, a separate font is required for each of the four rotations of the font ( $0^{\circ}$ ,  $90^{\circ}$ ,  $180^{\circ}$ , and  $270^{\circ}$  from the inline print direction).

#### **Bounded Box fonts**

Bounded Box fonts are AFP fonts for IBM printers other than the 3800. For printing rotated fonts on these printers, only one version of the font is required which is rotated "on the fly".

## AFP font components

Each AFP font has three components:

- Character set
- Code page
- Coded font

#### Character set

An AFP character set corresponds to the type font (or font) described in the previous section. A character set contains information about a single type family, typeface, bitmap, and point size, and can also include information about the baseline positioning, rotation, ascender, etc. Included in the character set is a unique identifier for each character in the character set called a graphic character ID (GCID).

#### Code page

A code page maps keyboard entries to characters in a character set. Each key on a keyboard corresponds to a hexadecimal code point. When printing on an AFP printer, the code point is matched to a GCID in the code page. This allows you to use different code pages, for example to print subsets of characters in a character set (like for different European languages).

| Hex. Code Point | Graphic Character ID |
|-----------------|----------------------|
| C1              | LA020000             |
| 97              | LP010000             |
| <br>D8          | LQ020000             |
|                 |                      |

Figure 3-1. Code Page

#### Coded font

A coded font links a character set to a code page. In order for a character to be printed, you must include it in the character set, and list it in a code page, and the two must link in a coded font.

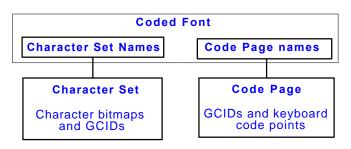

Figure 3-2. AFP font components

For example, the binary representation of upper case

(also called the code point). When printing the letter A:

- its code point (C1) is matched to a GCID in the code page for the font (LA020000 in the example shown in figure 3-1)
- the GCID is matched to a raster pattern in the character set for the font
- the raster pattern is printed as upper case A.

Note that you must include all GCIDs (in the code page) in the character set, otherwise an error condition will exist at print time.

# AFP font characteristics

This section describes some characteristics of AFP fonts, particularly their appearance on a printed page.

#### Inline (Print) direction

The inline print direction (or simply print direction) is the direction in which characters are added to a line of text. The inline print direction has four possible values:  $0^{\circ}$ ,  $90^{\circ}$ ,  $180^{\circ}$ , and  $270^{\circ}$  as shown below (with respect to this page):

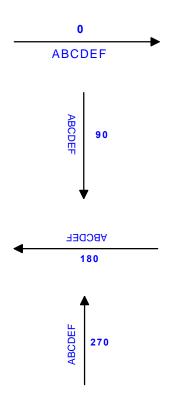

Figure 3-3. Inline (print) directions

**Limitation:** Unbounded Box fonts do not support  $180^{\circ}$  print direction.

#### Character baseline

The character baseline is a reference to which characters align as they are added to the page in the inline (print) direction. The character baseline is always parallel to the inline (print) direction.

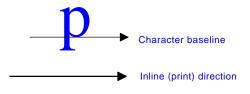

Figure 3-4. Character baseline

#### Character rotation

The character rotation is the angle through which you rotate a printed character clockwise in 90° increments about the character baseline.

The following figure shows the four character rotations for the  $0^{\circ}$  inline (print) direction.

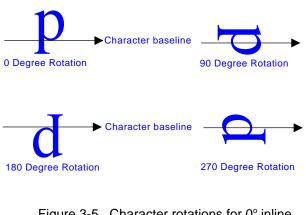

Figure 3-5. Character rotations for 0° inline print direction As there are four inline print directions, there are a total of 16 combinations of inline (Print) directions and character rotations. Note that since Unbounded Box fonts do not support the 180° print direction, only 12 combinations apply for Unbounded Box fonts.

#### Toned-Pel box

A Toned-Pel box defines the boundaries of a character bitmap. Each character bitmap in a character set consists of an ordered array of black dots called toned pels and non-printing blank dots called untoned pels. The toned pels define the shape of the character and the untoned pels define the white space in and about the character.

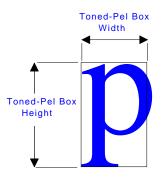

Figure 3-6. Toned-Pel box

#### Printing adjacent characters

When printing side-by-side characters (like text in a word), each character is positioned according to its character reference point and character escapement point.

The character reference point defines the current print position for the character.

The character escapement point marks the end of the space along the character baseline allocated for the character. When printing adjacent characters, the reference point of the next character is placed at this point. The distance from the character reference point to the near edge of the toned-pel box is the "A-space" for the character.

The toned-pel box width is the "B-space" for the character.

The distance from the far edge of the toned-pel box to the character escapement point is the "C-space" for the character.

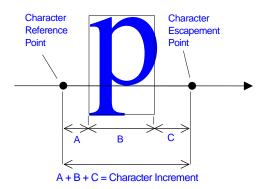

Figure 3-7. Character measurements

A-space, B-space, and C-space are measured in pels (dots).

The sum of the A-space, B-space, and C-space is the character increment.

If a font's characters have the same increment (or uniform increment), the font is a monospaced or fixed pitch font.

If a font's character increments are different for each character, the font is a proportional-spaced or typographic font.

### Raster-Pattern box

A Raster-Pattern box encloses, or is superimposed on the toned-pel box. The Raster-Pattern box provides another method of placing characters on a printed page.

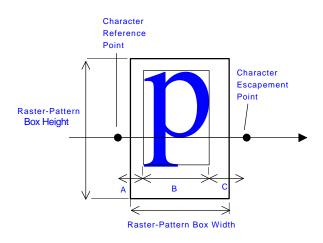

Figure 3-8. Raster-Pattern box

For a Bounded-box font, the width of the Raster-Pattern box is measured along the inline (print) direction.

For an Unbounded-box font, the width of the Raster-Pattern box is always measured along the top edge of the printed form.

For a Bounded-box font, the Uniform A-space is the number of pels of the character's A-space from the near edge of the Raster-Pattern box to the Character Reference Point. The Uniform A-space can be zero or positive (zero means that the Character Reference Point lies on the near edge of the Raster-Pattern box).

Monospaced Bounded-box fonts have the same uniform A-space value for all characters. In an Unbounded-box font, this measurement is the Uniform Inline Offset and is used to shift characters left when left kerning. See the "Kerning" section in this chapter for more information.

### Ascenders and descenders

The character ascender is the distance from the character baseline to the topmost toned pel.

The character descender is the distance from character baseline to the lowest toned pel.

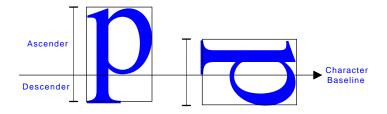

Figure 3-9. Ascenders and descenders

Note that ascenders and descenders are different for different rotations of a character.

### **Baseline positioning**

The character baseline offset specifies where to place the character relative to the character baseline. The following figure shows the baseline offset (measured in pels) for different character rotations.

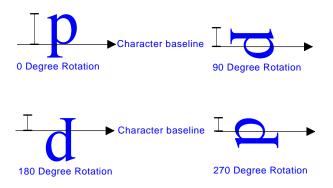

Figure 3-10. Baseline offsets

If the baseline offset is the same for all characters in a given rotation of a character set, it is a Uniform Baseline Offset.

If the baseline offset is different for characters in a given rotation, the largest offset is the Maximum Baseline Offset.

### Kerning

Kerning is a technique of printing characters so that they partially overlap. Kerning is normally used to place italicized characters closer to each other for a more pleasing appearance.

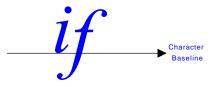

Figure 3-11. Left kerning example

Kerning can be of two types:

- A character is Left kerned if it partially overlaps the preceding character, like the letter *f* in the figure above.
- A character is Right kerned if it partially overlaps the next character, like the letter *f* in the following example.

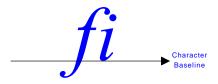

Figure 3-12. Right kerning example

A left kerned character has a negative A-space.

A right kerned character has a negative C-space.

#### Summary: Character placement

Characters are placed on the printed page using the following concepts (described in the previous sections).

### **Bounded-box**

Bounded-box characters are placed using the following:

- Character reference point
- Character A-space
- Uniform A-space
- Character baseline offset
- Uniform baseline offset
- Character increment
- Uniform increment
- Raster-pattern box.

### Unbounded-box

Bounded-box characters are placed using the following:

- Character reference point
- Uniform inline offset
- Uniform baseline offset
- Character increment
- Uniform increment
- Raster-pattern box.

### AFP font naming conventions

AFP font naming conventions relate the inline (Print) direction and character rotation combination to a twocharacter file name prefix. The two-character prefix identifies the coded font or character set, and the remaining (one to six) characters are the coded font ID or character set ID. See an *About Type Reference Manual* for more information.

### Bounded-box naming convention

All Bounded-box coded fonts are prefixed with X0, and all Bounded-box character sets are prefixed with C0.

#### Unbounded-box naming convention

Unbounded-box font file name prefixes depend on the inline (print) direction and the font rotation, as shown in the following table.

| Coded Font<br>ID Prefix | Inline (Print)<br>Direction | Character<br>Rotation | Character<br>Set ID Prefix |
|-------------------------|-----------------------------|-----------------------|----------------------------|
| X1                      | 0°                          | 0°                    | C1                         |
| X2                      | 90°                         | 0°                    | C2                         |
| X4                      | 270°                        | 0°                    | C4                         |
| X5                      | 0°                          | 90°                   | C5                         |
| X6                      | 90°                         | 90°                   | C6                         |
| X8                      | 270°                        | 90°                   | C8                         |
| X9                      | 0°                          | 180°                  | C9                         |
| XA                      | 90°                         | 180°                  | CA                         |
| XC                      | 270°                        | 180°                  | CC                         |
| XD                      | XD 0°                       |                       | CD                         |
| XE                      | XE 90°                      |                       | CE                         |
| XG                      | XG 270°                     |                       | CG                         |

Note that Unbounded-box fonts do not support printing in the 180° inline (print) direction.

Elixir currently only supports X1, X2, and X4 rotations.

### Code Page naming convention

AFP code page file names are always prefixed with T1.

# **Elixir font structure**

When converted to Elixir format, you can edit a font in a variety of ways; for example, you can resize a font, merge it with other fonts, italicize it, etc. The operations you can perform on individual characters and on the font depends on the source of the font; whether you converted the font from an AFP character set or from a non-AFP font.

The following sections in this chapter describe how ElixirFont handles fonts from AFP (Bounded-box and Unbounded-box) and non-AFP (such as HP PCL and Bitstream Facelift) sources.

Chapters following this one describe how to edit and transform AFP and non-AFP sourced fonts.

### Elixir font converted from a non-AFP source

Each Elixir format font includes at least three components with different file extensions in the *drive*:\ELIXIR\FONTS\ELIXIR directory. These are:

- A .HDR component; this file contains the font header information.
- A .GLH component; this file contains header information for each character.
- A .GLY component; this file defines the actual bitmaps of the characters.

If you converted an Elixir format font from an AFP source (Bounded-box or Unbounded-box) using the Elixir Desktop Converter icon, it also contains the files described in the following section.

## Elixir font converted from an AFP source

When you use the Desktop Converter icon to convert an AFP (Bounded-box or Unbounded-box) font to Elixir format, a dialog box prompts you to create either a "PC-mapped" or "Full" Elixir version of the AFP font.

### PC-mapped Elixir fonts

The "PC-mapped" option creates an Elixir version that is a subset of the AFP font. Because an AFP character set may contain many more characters than allowed by other non-AFP fonts, the "PC-mapped" version limits the number of characters to 256, the number allowed by many other font formats. An Elixir Keyboard Mapping Table determines the subset that converts (the table is а .KMP file in drive:\ELIXIR\FONTS\MAPS).

A number of .KMP files are written to the *drive*:\ELIXIR\FONTS\MAPS directory during Elixir Desktop and Converters installation. Each .KMP file is an ASCII file which lists GCIDs with corresponding ASCII (hex) keyboard positions. You select the .KMP file (used for font conversions) when you install the Elixir Desktop and Converters and normally will not change it unless generating fonts in another language (see the *Elixir Desktop and Converter for AFP User's Guide* for more information).

Typically, you use the "PC-mapped" option if you do not want to edit the font, but want to convert it to another non-AFP format (such as HP PCL). The "PCmapped" font contains the three .HDR, .GLH, and .GLY components described in the previous section. The "PC-mapped" Elixir font stem name starts with X0 if the source was a Bounded-box font and X1, X2, or X4 if the source was an Unbounded-box font.

**Note:** You should not edit a "PC-mapped" font unless you do not plan to reconvert the font back to AFP format.

### Full character set Elixir fonts

The "Full" character set option converts the entire AFP character set to an Elixir-format font. You use

this option if you want to edit the Elixir-format font, then reconvert the font back to AFP format (Boundedbox or Unbounded-box). When creating a "Full" font, the following components are generated in the *drive*:\ELIXIR\FONTS\ELIXIR directory:

### Bounded-box fonts:

- .HDR, .GLH, and .GLY components described in the previous section. The stem names are the same as the AFP character set and start with C0.
- GL1, .GL2, GL3, and .GL4 files. The stem name of each file is the same as the stem name of the Bounded-box character set (for example, C0A075N0.GL1, C0A075N0.GL2, etc.). The files correspond to 0°, 90°, 180° and 270° rotations of the Bounded-box character set, respectively. Note that each is an ASCII file containing metrics information (such as the A-space, B-space, C-space, GCID, and orientation) and other information for each character in the character set. All four files are created during conversion.
- A .HDA file with the same stem name as the Bounded-box character set (starting with C0). This file contains additional font header information for the Bounded-box font.

### Unbounded-box fonts:

- HDR, .GLH, and .GLY components described in the previous section. The stem names are the same as the AFP Unbounded-box font file and start with C1, C2, or C4 depending on the source font orientation.
- A .GL0 file (called the GCID Mapping List) with the same stem name as the Unbounded-box font (starting with C1 through CG depending on the source font orientation). The file includes metrics information (such as the A-space, B-space, Cspace, GCID, and orientation) and other information for each character in the character set.
- A .HDA file with the same stem name as the Unbounded-box character set (starting with C1 through C4 depending on the source font orientation). This file contains additional font header

information for the Elixir version of the Unbounded-box font.

The following components are created for both Unbounded-box and Bounded-box fonts:

- A .COD file with the same stem name as the character set (starting with T1). This is an ASCII file that derives from the AFP Code Page and is a list of EBCDIC code points and corresponding GCIDs for each character in the AFP character set.
- A .CDF file with the same stem name as the character set (starting with X0, X1, X2, or X4 depending on the source font). This is an ASCII file that derives from the AFP Coded Font and is a list of correspondence between the character set name, code page name, and the Keyboard Mapping File (.KMP).

### Elixir character set and font differences

The differences described in this section assume that you are familiar with editing Elixir-format character sets and non-AFP fonts described in the following chapters.

ElixirFont handles Elixir-format character sets and non-AFP fonts differently in the following ways:

- AFP-originated character sets are arranged in order of GCID; non-AFP fonts are arranged in ASCII-sorted order in the displayed character cells.
- Non-AFP fonts may have null (gray) characters; Elixir-format character sets do not.
- The [Swap] option is disabled when editing character sets.
- When using the [Merge] option in a character set, the program prompts you for the character rotation and GCID of each in the target font. If the GCID exists in the target font, you are prompted

whether you want the original character replaced. Otherwise the character is merged in the target font and the character set is restored. When using the [Merge] option in a non-AFP font, the target character is overwritten.

- Character header properties dialog boxes are different.
- The character set header information displays in three additional dialog boxes.

# 4. Loading fonts and code pages

This chapter describes how to create a new character set, load an existing font, and load and edit a code page.

### Loading an Elixir-format character set

To display an Elixir-format character set, load one of the following by opening them from the Desktop Elixir Fonts folder, or by using the ElixirFont main screen **File** menu, or the Character Set window **Charset** menu (described later in this section):

- an Elixir-format character set (C0 or C1 prefixed file)
- a Coded Font (X0 or X1 prefixed file)
- a non-AFP font. (Respond with YES to [Reformat to AFP Charset]).

When opening files note the following:

- Opening a Character Set (C0, C1 prefix) displays the character set in the Character Set window.
- Opening a Code Page (T1 prefixed files) displays the code page in the Code Page window.
- Opening a Coded Font (X0, X1 prefixed files) displays both the character set and code page in the appropriate windows.

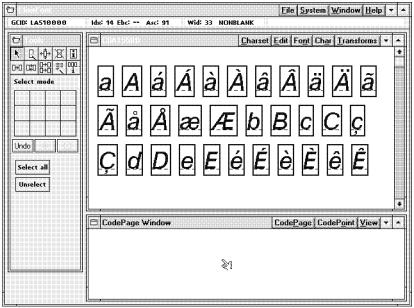

Figure 4-1. Loaded character set

The ElixirFont screen header shows the ElixirFont menu bar.

The top right portion of the screen shows the Character Set Window which displays rows of characters arranged (left-to-right and top-to-bottom) in alphabetical order by character GCID. Each character bitmap displays in a rectangular cell. The Character Set Window header also shows a menu bar.

The left of the screen shows a number of editing tools arranged in a Toolbox. These and other operations are briefly described at the end of this chapter and in more detail in later chapters.

The bottom right portion of the screen is the Code Page Window (initially blank if you loaded a character set). Loading and using a Code Page is described later in this chapter. The Code Page Window header displays the Code Page Window menu bar. Use the standard Windows handles to enlarge, maximize, and move the Edit and Code Page windows and to move the Toolbox. Use the **Window** menu to hide/show the Edit, Code Page, and Toolbox windows.

When you move the screen pointer over a character, the GCID of that character displays at the top left of the screen. (A gray border displays around the current character cell).

The top of the screen also shows (from left to right) the positional order of each character in decimal and hexadecimal notation, the width of the character in pels, and whether the current character is NON-BLANK or a SPACING character. A spacing character is a blank bitmap used for applying spacing between characters or words. All other characters which contain bitmaps are NONBLANK characters.

## Loading a non-AFP font

To load a non-AFP Elixir font, follow these steps:

1. Pull down the System menu and select [Usage Switches].

The Usage Switches dialog box displays.

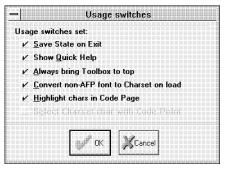

Figure 4-2. Usage Switches dialog box

2. Select the [Convert non-AFP font to Charset on load] option and click [OK].

# 3. Press <F8> (or pull down the File menu and select [Open Charset]).

The Load Charset dialog box displays and lists the .HDR components of fonts.

### 4. Select a non-AFP font.

Note that AFP character sets begin with C0 and C1, and that non-AFP fonts can begin with any character.

### 5. Click on [OK].

The following dialog box displays:

| anth, | Font is no | t AFP.      |   |
|-------|------------|-------------|---|
| 1     | Reformat   | to Charset? |   |
| Ð     |            |             |   |
|       |            | r           | _ |
| 4     | / Yes      | No No       | 5 |
|       |            | Lannananan  |   |

Figure 4-3. Reformat to Charset option dialog box

Your selection at this point determines how ElixirFont handles the loaded non-AFP font:

- Click on [Yes] to load the font and reformat it as an Elixir-format character set. See the "Reformatting to a character set" section in this chapter for further information.
- Click on [No] to load the font as a non-AFP font. See the "Loading as a non-AFP font" section in this chapter for further information.

### Reformatting to a character set

To reformat to a character set:

- 1. Follow the steps for loading a non-AFP font.
- 2. Select [Yes] to reformat the font into an Elixir-format character set.

The Reformatting to AFP Character Set dialog box displays:

| eformatting to Al         | FP Charset                                               |                                          |
|---------------------------|----------------------------------------------------------|------------------------------------------|
| <u>R</u> esolution        |                                                          |                                          |
| <ul> <li>Fixed</li> </ul> | 240 Pels                                                 |                                          |
| l Relati                  | ve Units                                                 |                                          |
| <u>G</u> CID Mapping I    | List:                                                    |                                          |
| COADOBE .GL.1             |                                                          | €∕ OK                                    |
|                           |                                                          | Cancel                                   |
| 300                       |                                                          |                                          |
| • Yes No                  | )                                                        | 🛛 🖓 Help                                 |
|                           | Resolution<br>Fixed<br>GCID Mapping I<br>COAD OBE<br>300 | GCID Mapping List:<br>COADOBE GLT<br>300 |

Figure 4-4. Reformatting to AFP Character Set dialog box

The Reformatting to AFP Character Set dialog box contains the following options:

### Charset type

Select the character set type:

- Select [BOUNDED] to reformat the font to a Bounded-box format.
- Select [3800 UNBOUNDED] to reformat the font to a 0° rotation Unbounded-box format.

Note that you cannot use ElixirFont to reformat an Unbounded-box font to 90° or 270° rotations. To do so, you must use the Elixir Desktop Converter to convert the font to Unbounded-box format and specify the rotation in the dialog box that displays. See the *Elixir Desktop and Converters User Guide* for more information.

### Resolution

Select [Fixed 240 Pels] or [Relative Units] to set a flag which specifies the internal measurements (such as A-space, etc.) of a Bounded-box font to fixed 240 dots per inch or to relative units (the actual relative measurement is specified in the AFP font header and cannot be specified from Elixir-Font). Unbounded-box fonts can only be set to 240 pels.

Most users should select [Fixed 240 Pels] unless you want to generate a font for the IBM 4028 which operates at 300.

### **Charset name**

Select the name of the reformatted character set:

- The default for a Bounded-box font is C0 appended to the start of the font stem name. For example, C014NP converts to C0C014NP.
- The default for an Unbounded-box font is C1 appended to the start of the original file name. For example, C014NP converts to C1C014NP.

The last characters of the original non-AFP font stem name truncate if the original font name contains more than six characters. We recommend using the default character set name that displays.

### **GCID Mapping list**

The GCID mapping list is a file that maps character positions in a non-AFP font to predefined GCIDs. Two default GCID mapping lists are provided: C0ADOBE.GL1 for creating Bounded-box fonts and C0ADOBE.GL0 for creating Unbounded-box fonts. You can overwrite these but we recommend using the defaults.

### **Current Resolution**

The current resolution of the font in pels (cannot be edited).

### Resize to 300

Applicable only for Bounded-box fonts when changing the resolution using the **Resolution** field, described above. When you resize the font by specifying this option, check the quality of the output font. We recommend resizing the font using the [Resize] option in ElixirFont. See the "Transforming Elixir-format character sets" chapter for more information about the [Resize] option.

### Loading as a non-AFP font

To load as a non-AFP font:

- 1. Follow the steps for loading a non-AFP font.
- 2. Select [No] to load the font as an non-AFP Elixir-format font.

The character set displays in the Character Set window as shown in the following figure:

| ElixirFont        | s: 18 Wid: 8 NULL                                                                                                    |
|-------------------|----------------------------------------------------------------------------------------------------|
| ASCII: Dec: 24 He | HE 08BP       Charset Edit Font Char Iransforms ~ ^         •       •         •       •         •       •         •       •         •       •         •       •         •       •         •       •         •       •         •       •         •       •         •       •         •       •         •       •         •       •         •       •         •       •         •       •         •       •         •       •         •       •         •       •         •       •         •       •         •       •         •       •         •       •         •       • |
|                   | CodePage Window CodePage CodePoint View -                                                                                                    |
|                   | <u>§</u> 1                                                                                                    |

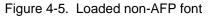

The Character Set window shows the character bitmaps of the font arranged left-to-right and top-to-

#### LOADING FONTS AND CODE PAGES

bottom by the ASCII position of the character in the font. The positions are defined in the font header file (.HDR).

The top of the screen shows the position of each character in decimal and hexadecimal notation when you move the screen pointer over the character (a gray box appears around the current character).

The Code Page window is initially blank.

Also shown is the width (in pels) of the character, and whether the character is NULL, SPACING, or NON-BLANK. A null character means that a character is not defined for this position and displays as a filled gray cell (like the first 32 characters in the font). A spacing character occupies a cell but does not have a bitmap and prints as a spacing character. All other nonblank characters contain bitmaps.

The left of the screen displays the Toolbox with tools that you can use to edit and manipulate the characters or the entire Elixir-format character set. See the "Editing non-AFP fonts" chapter for more information about the Toolbox.

### Creating new character sets

ElixirFont allows you to create the following types of font:

- PC-mapped font.
- Elixir format character set.

### Creating a new PC-mapped font

To create a new PC-mapped font,

1. Pull down the Charset menu and select [New Charset].

The Properties of New Font dialog box displays.

| - Properties                       | of New Font             |              |  |  |  |  |  |
|------------------------------------|-------------------------|--------------|--|--|--|--|--|
| Туре                               |                         |              |  |  |  |  |  |
|                                    | -Mapped Font            |              |  |  |  |  |  |
| Name                               |                         |              |  |  |  |  |  |
| External name: COFONIOI            | External name: COFONTON |              |  |  |  |  |  |
| Character's Properties             |                         |              |  |  |  |  |  |
| All type:                          | SPACING                 | 📝 ок         |  |  |  |  |  |
| <u>N</u> umber of Characters:      | 128                     |              |  |  |  |  |  |
| <u>H</u> eight of character boxes: | 60                      | Cancel       |  |  |  |  |  |
| Width of character boxes: 8        |                         |              |  |  |  |  |  |
| <u>B</u> aseline from Bottom:      | 20                      | <u> Help</u> |  |  |  |  |  |

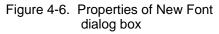

### 2. Select [PC-Mapped Font].

Note that the default stem name and spacing type for a new PC-mapped font are FONT01 and NULL.

3. Specify the [Number of Characters], [Height of character boxes], [Width of character boxes], and [Baseline from bottom] for the new font and click on OK.

The Font Properties dialog box displays.

# 4. Select options in the Font Properties dialog box.

See the "Editing non-AFP fonts" chapter for information about the options in the Font Properties dialog box.

### 5. Click [OK].

A new PC-mapped font containing all NULL characters is created.

### Adding a bitmap to a cell

To add a bitmap to a cell:

1. Select a NULL cell and press <F2>.

The Properties of Null Character dialog box displays.

- 2. Change the character type to [Spacing] and click on OK.
- 3. Double-click on the new SPACING character and edit the bitmap.

See the "Editing non-AFP fonts" chapter for information about editing a bitmap.

### Creating a new AFP character set

To create a new AFP character set:

1. Pull down the Charset menu and select [New Charset].

The Properties of New Font dialog box displays.

| Properties                                     | of New Font  |        |
|------------------------------------------------|--------------|--------|
| Type                                           | Warned Frank |        |
| * <u>A</u> FP Unaracter Set <u>P</u> U<br>Name | -Mapped Font |        |
| External name: COFONITO1                       |              |        |
| Character's Properties                         |              |        |
| All type:                                      | SPACING      | ✓ ок   |
| <u>N</u> umber of Characters:                  | 128          |        |
| Height of character boxes:                     | 60           | Cancel |
| <u>W</u> idth of character boxes:              | 8            |        |
| <u>B</u> aseline from Bottom:                  | 20           | Help   |

Figure 4-7. Properties of New Font dialog box

2. Select [AFP Character Set].

Note that the default stem name and spacing type for a new AFP character set are C0FONT01 and SPACING

3. Specify the [Number of Characters], [Height of character boxes], [Width of character boxes], and [Baseline from bottom] for the new character set.

### 4. Click on OK.

The Reformatting to AFP Character Set dialog box described earlier in this chapter displays. Note that the [GCID Mapping List] option is not available when creating a new character set.

# 5. Select options and click on [OK] as the following dialog boxes display:

- Font Properties
- Character Set Attributes
- Character Set Increments
- Character Set Design

Options in these dialog boxes are described in the "Editing Elixir-format character sets" chapter.

A new AFP character set containing all SPACING characters loads into the Character Set window.

# 6. Double-click on each new SPACING character and edit the bitmap.

See the "Editing Elixir-format character sets" chapter for more information.

# Loading a Code Page

A Code Page maps keyboard entries to characters in a character set. Each key on the keyboard corresponds to a hexadecimal Code Point. When printing on an AFP printer, the Code Point is matched to a GCID in the Code Page. This allows you to use different code pages (for example to print subsets of characters in a character set which is useful for printing different European languages).

Elixir provides PC versions of code pages as T1\*.COD format ASCII files in *drive*:\ELIXIR\FONTS\ELIXIR.

To load a Code Page:

# 1. From the Desktop, open a T1, X0, or X1 prefixed file in the Elixir Fonts folder

Note that opening a T1 file loads only a code page while opening an X0 or X1 file loads both a code page and its associated character set.

Alternatively:

- Make the Code Page Window the active window and either press <F8> or pull down the CodePage menu and select [Open Coded Page].
- In the ElixirFont Screen, pull down the **File** menu and select [Open Code Page].

The Load Code Page dialog box displays a list of code pages in the default directory.

|                                                                                                    |          | Load Code Page |          |
|----------------------------------------------------------------------------------------------------|----------|----------------|----------|
| File <u>n</u> ame <b>Fico</b> o                                                                                                    |          |                |          |
| Path c:\elixir                                                                                                    | \fonts\e | lixir          |          |
| <u>F</u> iles:                                                                                                    |          | Directories:   |          |
| 11000420.cod<br>11000424.cod<br>11000870.cod<br>11000875.cod<br>11001025.cod<br>11001025.cod<br>11001026.cod<br>11001026.cod<br>1100037.cod<br>111100273.cod<br>11110273.cod | •        | []<br>[-c-]    | € Cancel |

Figure 4-8. Load Code Page dialog box

### 2. Select a Code Page and click [OK].

The Code Page Window displays the selected Code Page as shown at the bottom of the following figure. If a character set is not loaded, the Code Page displays GCID names only.

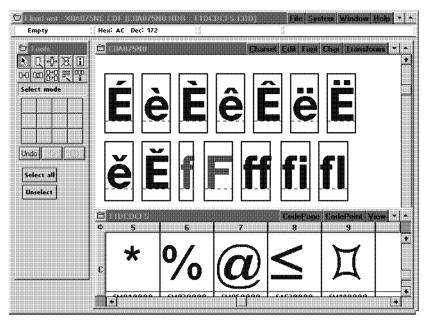

Figure 4-9. Loaded Code Page and Character Set

# 3. Pull down the System menu and select [Usage Switches].

The Usage switches dialog box displays as shown earlier.

# 4. Select [Highlight chars in Code Page] and click on [OK].

This highlights characters in the selected character set that map to the Code Page.

# Editing a code page

To edit a code page, maximize the Code Page Window for a better view.

| н       | orizontal/Ve             | ertical  |                            |          |          |                |             |         |          |
|---------|--------------------------|----------|----------------------------|----------|----------|----------------|-------------|---------|----------|
| He      | Hex Display Toggle       |          |                            |          |          |                |             |         |          |
|         |                          |          |                            |          |          |                |             |         |          |
|         |                          |          |                            |          |          |                |             |         |          |
| Instant |                          |          |                            |          |          | 1              | 1 1         |         | 2        |
| U       |                          | 100.003  |                            |          |          | File: System W | Vindow Help | •       | N 222    |
| -       | Empty                    | Hex: CA  | Dec: 202                   |          |          |                |             |         |          |
| 111     | T1000015<br>5            | 6        | 7                          | 8        | 9        | CodePage Cod   |             | • =     |          |
| Ĩ       |                          | 0        | l mí                       | 0        | а        | н.             | D           | -       |          |
|         |                          | ļ        |                            |          |          | ļ              | ļ           | L.      |          |
| Щ       | SP020000                 |          | SP130000                   |          |          |                |             | <b></b> |          |
|         | <b></b>                  | 1        |                            |          |          |                |             |         |          |
|         | C                        |          |                            | ſ        |          |                |             |         |          |
| 8       | <b>D</b>                 |          |                            | <        | >        |                |             |         |          |
|         | Ŧ                        | 🤊        |                            |          | J        |                |             |         |          |
|         | SC030000                 | SP080000 | SM010000                   | SM110000 | SM140000 |                |             |         |          |
|         | 011400114001100014400144 |          |                            |          |          |                |             |         |          |
|         | <b>*</b>                 | n/       |                            |          |          | 1              |             |         |          |
| c       | 44                       | M/A      | $( \boldsymbol{\Lambda} )$ |          |          |                |             |         |          |
| v       |                          |          | ILU                        |          |          |                |             |         |          |
|         |                          |          |                            | <u></u>  |          |                |             |         |          |
| _       | SM040000                 | SM020000 | SM050000                   | SA520000 | SM490000 |                |             |         |          |
|         | •                        | 1        |                            |          | •        |                |             |         |          |
|         | ₹.                       | 1        |                            |          |          |                |             |         | A LOLD A |
| D       | ₽                        | 1        |                            |          |          |                |             |         |          |
|         |                          |          |                            |          |          |                |             |         |          |
|         | SP070000                 | SP090000 | SP050000                   | SP061000 | SP071000 | SM060000       | SM080000    |         | 11111111 |
|         | *                        |          |                            | L        | ,<br>,   |                |             | *       |          |

Figure 4-10. Maximized Code Page

The Code Page shows a grid of cells arranged in rows and columns identified by hexadecimal digits across the top row and left column.

The arrow at the top left of the grid (shown in the figure above) points to the row or column that specifies the first hex digit of the code point.

For example, in the above figure, the number 1 has a hex code point B1. To switch rows and columns, click on the arrow.

Each cell (identified by its hex code point) shows the GCID and corresponding character bitmap for the current Code Page.

You can edit a Code Page as follows:

- Select any character/GCID and drag and drop it to another blank cell (code point).
- Drag and drop a character from the Character Set Window to any cell in the Code Page Window.

This powerful ElixirFont feature allows you create custom code pages using simple drag and drop techniques.

# 5. Editing non-AFP fonts

This chapter describes how to edit Elixir-format fonts that were not originally sourced from AFP character sets.

Some examples of non-AFP fonts are installed in the *drive:*\ELIXIR\FONTS\ELIXIR directory on your PC during installation (CURL, ROUND1, and LION).

You can also generate your own Elixir-format fonts by using the Efont Factory to convert Bitstream Facelift fonts to Elixir-format fonts. See the *Elixir Desktop and Converters User's Guide* for more information.

### Font basics

This section describes the characteristics of non-AFP fonts used to display, edit, and apply metrics to non-AFP fonts. The following figure shows some important characteristics of a character in a cell.

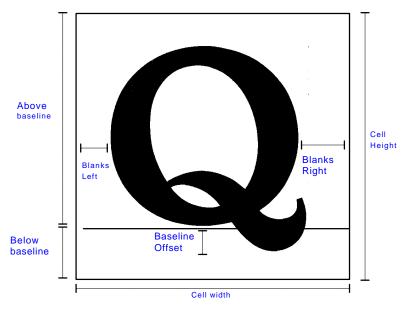

Figure 5-1. Character attributes

The next figure shows some character and linespacing attributes on a printed page.

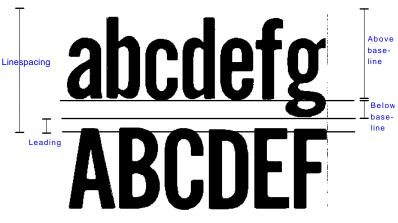

Figure 5-2. Character and line attributes

The following formula is used for calculating line spacing:

Line spacing = above baseline + below baseline + leading

## ElixirFont tools

This section describes the ElixirFont menus and tools used for editing, transforming, and setting font properties.

#### Select tool

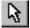

ne Select tool allows you to select one character or all characters in a loaded font.

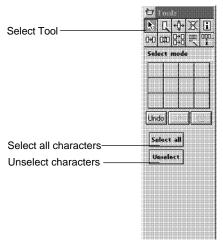

Figure 5-3. Select tool and options

Use the <Ctrl> + <A> fast key to select and deselect all characters in a font (toggle).

Select a range of characters by clicking on the first character, then <Ctrl>-clicking on the last character.

### Edit tool

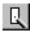

The Edit tool allows you to edit individual character bitmaps.

Select a character and then select the Edit tool to edit the character. If you do not select a character, the software defaults to the first non-space or non-null character. Alternatively, double-click on the character. The Edit Window displays at the right of the screen.

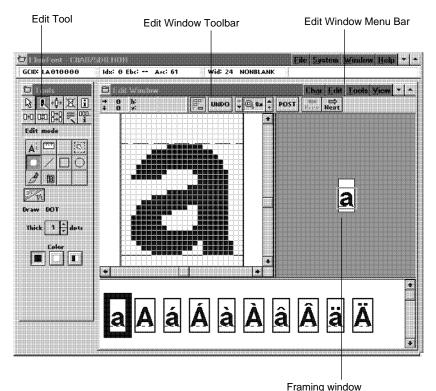

Figure 5-4. Edit Window

The bottom of the screen shows a partial list of characters with the current character selected. You can click on another character to display it in the edit window. You can also scroll through the entire font using the <Page Up>, <Page Down>, <Home>, and <End> keys, or use the Windows scrolling buttons. The right of the screen shows the framing window which you can move to display different portions of the character you are editing.

Initially the character displays at 8X magnification (each dot in the bitmap displays as a black or white box 8 bits high and 8 bits wide).

The Toolbox now shows editing tools and various options which you can select. A selected tool or option displays with a black background. In addition, you can select options available from menus shown in the Edit Window menu bar, and also from the Edit Window Toolbar displayed just below the menu bar.

### Edit Window menu bar

The Edit Window menu bar contains the following pulldown menus and menu options:

### Char

Post Blend Prev Char Next Char Properties

### Edit

Undo Cut Copy Paste Delete

### Tools

Dot Line Box Circle Brush Ruler Move Area Copy Area

### View

Show Grid Show Coordinates You can also select these functions from the Toolbox.

### **Edit Window Toolbar**

The Edit Window Toolbar displays just below the Edit Window menu bar.

| → 0 h: Line:<br>↓ 0 v: | UNDO UNDO Ba + POST Prev Next |
|------------------------|-------------------------------|
| <u> </u>               |                               |

Figure 5-5. Edit Window Toolbar

The three left blocks display object coordinates and size, and change based upon the selected tool.

The following are the other options, from left to right:

### Grid

Displays or hides the grid. The grid does not display for magnifications of 4x and less.

### Undo

Undoes the last edit operation.

### Magnification

Shows the current magnification. Click on the down arrow to decrease the magnification, or the up arrow to increase it.

### Post

Saves changes made to the character bitmap.

### Prev

Displays the previous character in the font for editing. Prompts for confirmation if you made changes.

### Next

Displays the next character in the font for editing. Prompts for confirmation if you made changes.

### Edit tool options

The editing tools display at the top of the Toolbox as shown in the following figure.

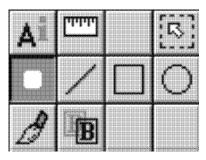

Figure 5-6. Editing tools

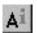

### Character Properties

Displays the Character Properties dialog box. See the "Character Properties tool" section in this chapter for more information.

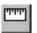

### Ruler

Displays the horizontal and vertical coordinates of the screen pointer from the top left of the character cell (in dots). The coordinates display at the left of the Edit Window Toolbar.

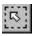

### Select area

Allows you to select a rectangular area of the displayed character and to move or copy it (by selecting [M] or [C] in the Toolbox) to another location in the cell.

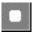

#### Draw dot

Allows you to draw a dot in the character cell. You can select the color (black, white, or reverse current dot), and the thickness of the dot.

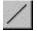

### Draw line

Allows you to draw a line in the character cell. You can select the color (black, white, or reverse), and the thickness of the line.

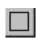

### Draw box

Allows you to draw a box in the character cell. You can select the color (black, white, or reverse) and the thickness of the border, and draw hollow or filled boxes.

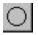

### Draw circle

Allows you to draw a circle in the character cell. You can select the color (black, white, or reverse) and the thickness of the border, and draw hollow or filled circles.

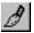

#### Draw brush

Allows you to draw with a brush tool. You can select the brush thickness and color (black, white, or reverse) and paint with hollow or filled strokes.

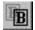

### Blend

Allows you to blend another character into the current cell. After selecting the Blend tool, click on another character from the font to view it in the framing window blended with the current character. Click in the framing window and drag the new character to position it on top of the current character, then click on [Accept] in the Toolbox to save the blend.

After editing or viewing the bitmap, close the Edit window to return to the ElixirFont main screen.

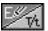

#### Transform

Allows you to alternate between edit mode and transform mode with the current character set or character. See the "Transforming non-AFP fonts" chapter for more information about transformations.

### Transform tool

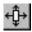

The Transform tool allows you to change the appearance of single characters or the entire font.

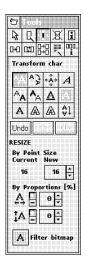

The transformations you can perform are: Resize Rotate Shift Slant Darken Lighten Underline Reverse Filter Outline Halftone Mirror

Use the additional setup options to define how you want to apply the transformation

Figure 5-7. Transformation tools and options

You can also use the **Transforms** menu to perform all the above actions.

See the "Transforming non-AFP fonts" chapter for information about the transformation tools and their operations.

### Kill tool

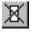

The Kill tool deletes or blanks a character from the font, depending on your selection below the Toolbox.

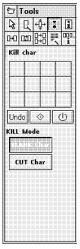

Figure 5-8. Kill tool

### **Character Properties tool**

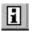

The Character Properties tool displays the Character Properties dialog box.

|                                      |     | R.                                            | << Prev     |
|--------------------------------------|-----|-----------------------------------------------|-------------|
| Equiv ASCII Char:                    | 6   | ]                                             | Next >>     |
| Character Number:                    | 54  | ] (Decimal)                                   |             |
|                                      | 36  | ] (Hex)                                       |             |
| Cell Width: 3                        | 9 ] | C <u>h</u> ar type:                           |             |
| Baseline Offset: 0<br>Blanks Left: 1 |     | <ul> <li>Nonblank</li> <li>Spacing</li> </ul> |             |
|                                      |     |                                               |             |
| Left Kerning: 0                      |     | Eloating accent:                              |             |
| Bitmap width: 54                     |     | High Accent <ul> <li>No Accent</li> </ul>     | <b>У</b> ок |
| Bitmap height: 8                     |     | Low Accent                                    | Cancel      |

Figure 5-9. Character Properties dialog box

### Equivalent ASCII Char The ASCII representation of the selected character.

### **Character Number**

The ordinate position of the character in the font in decimal and hexadecimal notations.

### Cell Width

The width of the character cell. Also called the character width or the delta-X of the character.

### **Baseline Offset**

The distance in dots from the bottom of the character bitmap to the baseline. The baseline is positive if the character sits above the baseline and negative if it sits below the baseline.

### Blanks Left

The blanks left of the character. This is the distance (in dots) between the left side of the character cell and the start of the character bitmap.

### **Blanks Right**

The blanks right of the character. This is the distance (in dots) from the right side of the character bitmap and the edge of the cell. If the character has right kerning, this value is negative and the character extends past the right side of the cell.

### Left Kerning

The left kerning of the character. This is the distance (in dots) the character extends over the left side of the cell. This value produces left kerning only after the font converts. The 9700 family of printers does not support left kerning.

### Bitmap width/Bitmap height

The width and height of the character bitmap in dots.

### Char type

The type of the character. [Spacing] makes the character a spacing character and [Null] eliminates the character. When you select a [Null] or [Spacing] character, a dialog box with fewer options displays

### **Floating accent**

The flag for distributed printers which instructs the printer to map accents to a [High] or [Low] position or to assign [No] accent to a character. This option is not used for the 9700 series printers and refers to the European ISO standard.

Selecting the [Prev] and [Next] buttons displays the Character Properties dialog box for the previous and next characters in the font.

### Copy tool

The Copy tool allows you to copy a character into any other position in the font. Select the character to copy, then select a target position to which you want to copy the character. If the target position already contains a character, it is replaced.

You can also copy a range of characters to a new position in a font. Click and <Ctrl>-click to select a range of characters and click on a target character cell. The selected range of characters are copied to new positions starting at the target character cell.

### Swap tool

며

The Swap tool allows you to swap the positions of two characters in the font. Use the screen pointer to select the first character, then select the second character. The two characters swap positions.

### Merge tool

- 品
- The Merge tool allows you to load another font and copy the font characters into or replace characters in your original font. A dialog box displays from which you select another Elixir-format font. After font selection, the screen splits into source and target font windows. The source window shows the font from which you want to merge characters; the target window contains the font you originally loaded.

To merge fonts:

- 1. Select the character you want to merge (source).
- 2. Select the [Replace] or [Insert] option in the Toolbox.
- 3. Click on the character in the target font you want to replace or insert a character in front of.

The character from the source window is copied to the target window. The Replace operation overwrites any character in the chosen position of the target font. The Insert operation inserts characters in the position before the selected character in the target.

To cancel a selected character, select another character.

Merging a tall character into a smaller font vertically stretches the cells in the smaller font. See the following figures for an illustration of the effect of merging a tall character into a smaller one.

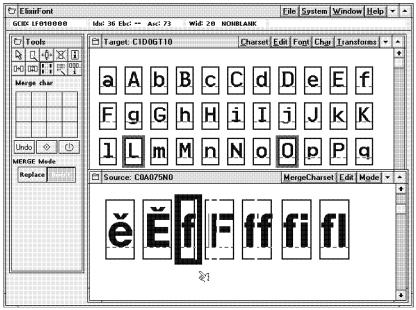

Figure 5-10. Selecting a character for merging

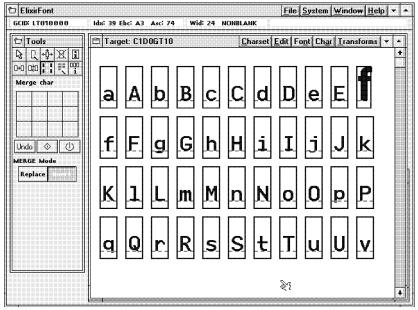

Figure 5-11. Effect of merging the character

### Sample tool

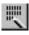

The Sample tool displays a font sampling pad in which you can see how text created with the current font will display at print time.

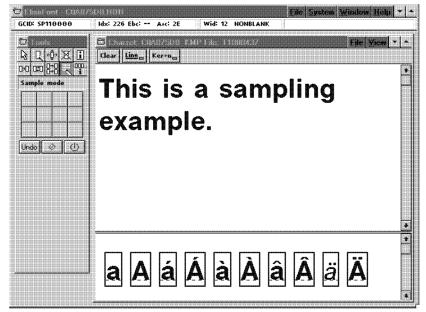

Figure 5-12. Sampling pad example

Use the keyboard or click on the characters in the character set window to place the characters in the sampling pad.

Select [Print Sample] from the **File** menu to proof print the sampling pad (when proof printing, text prints as bitmaps).

Click on [Line] in the Font window Toolbar to display the baseline when entering characters (or select [Show Baseline] from the **View** menu).

Click on [Kern] in the Font window Toolbar to see the effect of kerning character pairs (or select [Show Kerning] from the **View** menu). The bitmap of the kerned character must extend beyond the character cell for this effect to be visible.

### Font Properties tool <Ctrl> + <F2>

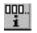

The Font Properties tool displays the Font Properties dialog box.

|                            | Font Properties                  |        |
|----------------------------|----------------------------------|--------|
| Orientation:               | <u>R</u> esolution:              |        |
| PORT + LAND                | 240 + 300                        |        |
| IPORT ILAND                | 480 600                          |        |
| Pitch: Fixed               | <ul> <li>Proportional</li> </ul> |        |
| Distance Above + Below + L | eading Press for total           |        |
| <b>43</b> + 11 +           | 0 = Linespacing 54               |        |
| Point Size: 11             | <u>C</u> hange cell width        |        |
| Pixel Height: 54           | <ul> <li>Add Remove</li> </ul>   |        |
| Last character at: 127     | Amount: 0                        | 📝 ок   |
| Header Submenus            |                                  |        |
| AFP: Alliituites           | Increment Resign                 | Cancel |
| HP PCL: <u>H</u> P PCL     |                                  | 2 Help |

Figure 5-13. Font Properties dialog box

### Orientation

The orientation of the font: portrait, landscape, inverse portrait, or inverse landscape.

### Resolution

The font resolution: [240], [300], [480], or [600] dpi.

### Pitch

Fixed or proportionally spaced. Selecting [Fixed] displays a dialog box requesting a fixed width value.

### Linespacing

Changing [Distance Above], [Below], or [Leading] changes the linespacing. To calculate the new line spacing, click on the [Linespacing] button.

### Point Size

Display only. The point size of the font (a point is 1/72 inches).

### **Pixel Height**

Display only. The height of the font cell in dots.

### Last Character at

The decimal position of the last character. The first character position is always 0, and the maximum last character position is 255. If you increase this value, new null characters are added to the end of the font. If you decrease this value, characters are removed from the end of the font.

### Change cell width

Allows you to increase or decrease the width of every cell in the font by the number of dots you enter. You can change the relative spacing between characters for the entire font.

### Header submenus

Displays the font header information for HP PCL fonts (other options are grayed).

### HP PCL

Displays the HP PCL Font Properties dialog box.

| - HP P                           | CL Font Propertie                | 5        |
|----------------------------------|----------------------------------|----------|
| Typeface <u>N</u> ame:<br>HE078L |                                  |          |
| Typeface: 32                     | <u>Symbol</u> Set: 0             |          |
| Style:<br>[talic                 | Stroke <u>W</u> eight:<br>Medium | <u>+</u> |
| V ox                             | XCancel 2 H                      | elp      |

Figure 5-14. HP PCL Font Properties dialog box

Options in the dialog box are:

- the typeface name (file name of the font)
- the typeface number
- the symbol set of the font
- the style (italic or normal)

• Select the stroke weight (boldness), from [Ultra-Light] to [UltraBold] 6.

## Transforming non-AFP fonts

This chapter describes how to use ElixirFont to apply transformations to single characters or to all characters in a font.

Transformations are editing functions that change the printing characteristics of characters. The transformations you can apply are:

Resize, Rotate, Shift, Slant, Darken, Lighten, Underline, Reverse, Filter, Outline, Halftone, and Mirror.

Some examples of single-character transformations are shown in the following figure.

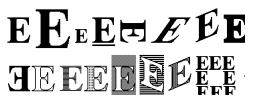

Figure 6-1. Transformation examples

To apply a transformation:

- 1. Select either a single character or the entire font (<Ctrl>-<A>).
- 2. Pull down the Transforms menu or click on the Transformation tool (the top center tool in the Toolbox) and select the transformation you want to apply.
- 3. Select the transformation options you want from the bottom of the Toolbox area.

- 4. Click on the <u>し</u> button in the Toolbox to start the transformation.
- 5. Click on the button in the Toolbox if you want to stop the transformation during execution.
- 6. Click on the [Undo] button in the Toolbox to undo the transformation just applied (the undo function does not reverse a transformation that is stopped during execution).

The following sections describe transformations in more detail.

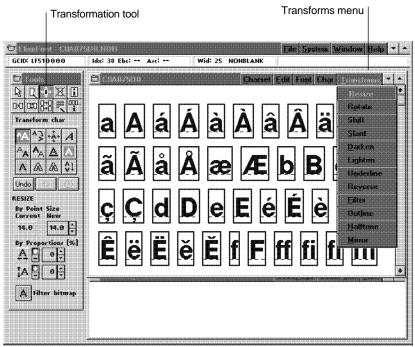

Figure 6-2. Transformation tools and menu

### Transformation tool options

This section describes the Transformation tool options in the ElixirFont Toolbox.

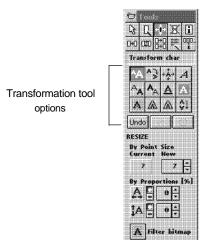

### Figure 6-3. Transformation tool selected

### Resize

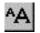

This transformation resizes a single character or the entire font.

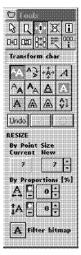

Figure 6-4. Selected Resize tool and options

The current point size displays. Enter a new point size by clicking on the up and down arrows (you can only resize within an allowable range), or specify horizontal and vertical resize percentages within the allowable range.

Select the [Filter bitmap] button to remove jagged edges and single bits after resizing. The bitmap features that are filtered are those currently selected in the Filter Toolbox. To verify the selected options, select the Filter tool and specify:

- Remove single black bits
- Remove single white bits

You may want to apply filtering to a single character to see the effect of different filtering options.

When resizing the entire font, a second dialog box displays requesting resize confirmation. Line spacing, cell widths, and other values are resized proportionately. If you are increasing the character size and the enlarged character does not fit in the character cell, a dialog box requests confirmation for increasing the size of the character cell.

Repeatedly resizing the same font significantly distorts the font and is not recommended.

### Rotate

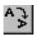

This transformation rotates characters in 90-degree increments.

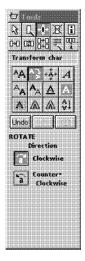

Figure 6-5. Selected Rotate tool and options

Select [Clockwise] or [Counter-clockwise] rotation.

If you rotate the entire font more than once, cell dimensions such as blanks left are not preserved, and reversing the rotation does not restore the font precisely.

This option does not create a landscape font from a portrait font, or a portrait font from landscape font. To change the orientation of the font, modify the orientation in the Font Properties dialog box.

### Shift

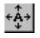

This transformation shifts a character in its cell. Select a direction to shift (up, down, left, or right arrow), and set the number of dots you want the characters to shift.

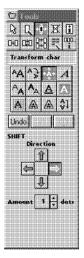

Figure 6-6. Selected Shift tool and options

If shifting a character extends it beyond its cell, a dialog box requests confirmation for increasing the size of the character cell.

### Slant

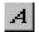

This transformation is useful for creating an italic version of a character or a font.

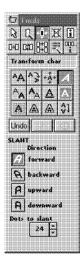

Figure 6-7. Selected Slant too and options

Select the slant direction by clicking on it, then select the number of dots by which you want the character(s) slanted.

If slanting a character extends it beyond its cell, a warning dialog box displays.

You should not repeatedly slant characters. Each slant operation adds distortions (like jagged edges, single bits, etc.) that are compounded with repeated operations.

### Darken

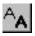

### This transformation darkens (emboldens) characters.

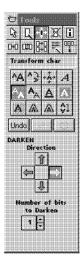

# Figure 6-8. Selected Darken tool and options

This operation adds one or more dots next to existing dots in the character bitmap.

Specify the number of dots, and the side of the bitmap to which you want dots added.

### Lighten

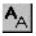

This transformation lightens (debolds) characters.

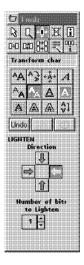

Figure 6-9. Selected Lighten tool and options

This operation removes one or more dots near existing dots in the character bitmap.

Specify the number of dots, and the side of the bitmap from which you want dots removed.

### Underline

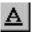

This transformation underlines characters.

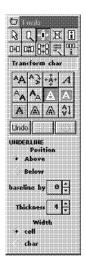

# Figure 6-10. Selected Underline tool and options

Specify the position of the underline as above or below the baseline, and the distance to the baseline.

You can also specify the thickness of the underline (in dots, default 4 dots) and whether the width of the underline is across the character or across the cell.

### Reverse

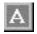

This transformation reverses (changes black to white and white to black) character cells.

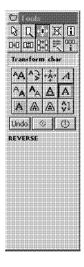

Figure 6-11. Selected Reverse tool

You are prompted for confirmation when you want to reverse the entire font, but not when you want to reverse a single character.

### Filter

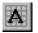

This transformation applies filtering to one or more characters in a font.

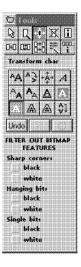

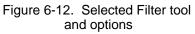

The following figure shows the features that you can filter.

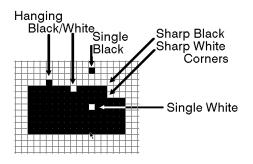

Figure 6-13. Filtering features

The effects of the filter are limited. For example, the filtering result may not be consistent with bits that are on outer edges of the character bitmap. You should always check character bitmaps after filtering and performing manual edits.

### Outline

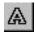

This transformation encloses the character bitmap with a border and reverses the enclosed area.

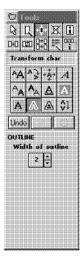

# Figure 6-14. Selected Outline tool and options

Specify the outline thickness between 1 and 9 dots (the default is 2 dots).

The following figure shows the effect of outlining.

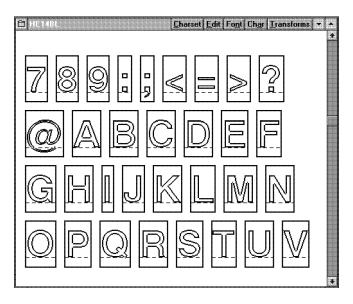

Figure 6-15. Outlining example

### Halftone

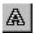

This transformation applies line or shading patterns to characters.

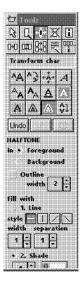

Figure 6-16. Selected Halftone tool and options

You can apply halftoning as horizontal, vertical, and slanted (45° and 135°) lines, and in many shades.

You can specify the line width and line separation in dots, and apply halftoning to the character bitmap (foreground) or the cell background.

You can also outline the character bitmap and specify the outline width in dots.

When halftoning a spacing character, reverse it to black then apply halftoning to the foreground.

Halftoning is applied to solid black portions of a character. Halftoning a character that is not solid black (for example, a shaded or previously halftoned character) results in halftoning being applied only to the black portions of the character.

When halftoning an entire font, you may be required to adjust some character width settings for correct character fit when placed together, as shown in the following figure.

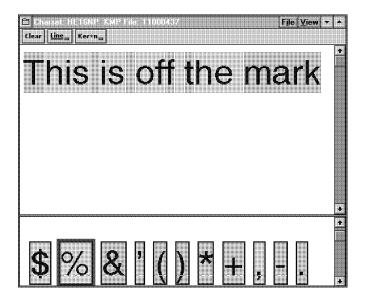

Figure 6-17. Incorrect cell spacing example

### Mirror

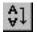

This transformation rotates characters vertically or horizontally to create a mirror image.

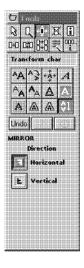

Figure 6-18. Selected Mirror tool and options

The following figure shows a mirroring example.

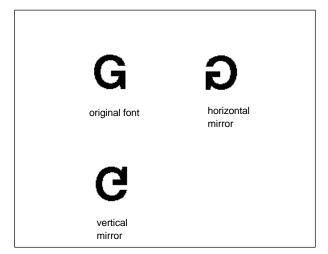

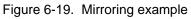

# 7. Editing Elixir-format character sets

This chapter describes how to edit Elixir-format character sets that were converted from AFP format using Elixir converters. See the *Elixir Desktop and Converters for AFP User Guide* for more information about font conversions.

Some examples of Elixir-format character sets are loaded in the *drive*:\ELIXIR\FONTS\ELIXIR directory on your PC during installation (for example, C0A05570 and C0A05580).

Bounded-box character set names start with C0 and Unbounded-box character sets can start with C1 through CG; however Elixir only supports C1, C2, and C4 prefixed character sets, as described below.

ElixirFont supports editing C1, C2, and C4 prefixed Unbounded-box fonts that were converted from AFP format using Elixir converters. ElixirFont can also create C1 prefixed (0° inline print direction) Unbounded-box character sets. Other inline print directions for Unbounded-box character sets can be obtained by converting to AFP format and selecting 90° or 270° directions.

### Character set basics

You should refer to the "Font structure" chapter for an overview of AFP and Elixir-format character sets and to understand the terminology used in this chapter.

### **Editing Elixir fonts**

The ElixirFont font editor functions in two different ways depending on the source of the Elixir font and the format to which you want to convert the edited font:

In this guide, Elixir-format fonts that contain only .GLH, .GLY, and .HDR components are referred to as "non-AFP" Elixir fonts. These fonts are created in the following ways:

- The Desktop Converter icon was used to create the Elixir font from a non-AFP source (such as Bitstream Facelift or HP).
- The Desktop Converter icon was used to create the Elixir font from an AFP (Bounded-box or Unbounded-box) character set using the "PCmapped" option.
- The font was originally a "non-AFP" font and was edited and saved using ElixirFont.

Alternatively, if you use the Desktop Converter icon to convert an AFP character set to Elixir format and specify the "Full AFP font" option, in addition to the .GLH, .GLY, and .HDR components, the converted Elixir font includes components described in the previous section. In this guide, these fonts are referred to as "Elixir-format character sets".

### ElixirFont tools

This section describes the ElixirFont menus and tools used for editing, transforming, and setting font properties.

### Select tool

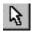

The Select tool allows you to select one character or all characters in a loaded font.

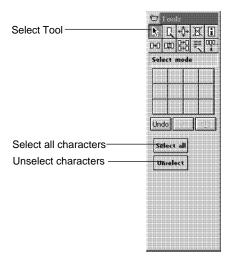

Figure 7-1. Select tool and options

Use the <Ctrl> + <A> fast key to select and deselect all characters in a font (toggle).

Select a range of characters by clicking on the first character, then <Ctrl>-clicking on the last character.

### Edit tool

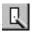

The Edit tool allows you to edit individual character bitmaps.

Select a character and then select the Edit tool to edit the character. If you do not select a character, the software defaults to the first nonspace or non null character. Alternatively, double-click on the character. The Edit Window displays at the right of the screen.

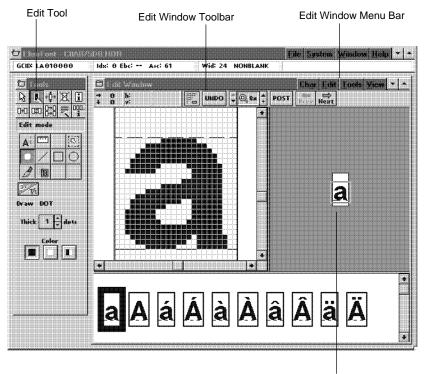

Framing window

Figure 7-2. Editing a bitmap

The bottom of the screen shows a partial list of characters with the current character selected. You can click on another character to display it in the edit window. You can also scroll through the entire font using the <Page Up>, <Page Down>, <Home>, and <End> keys (or use the Windows scrolling buttons). The right of the screen shows the framing window which you can move to display different portions of the character you are editing.

Initially the character is shown at 8X magnification (each dot in the bitmap displays as a black or white box 8 bits high and 8 bits wide).

The Toolbox now shows editing tools and various options which you select. A selected tool or option displays with a black background. In addition, you can select options available from menus shown in the Edit Window menu bar, and also from the Edit Window Toolbar displayed just below the menu bar.

### Edit Window menu bar

The Edit Window menu bar displays the following pulldown menus and menu options:

### Char

Post Blend Prev Char Next Char Properties

### Edit

Undo Cut Copy Paste Delete

### Tools

Dot Line Box Circle Brush Ruler Move Area Copy Area

### View

Show Grid Show Coordinates You can also select these functions from the Toolbox.

### **Edit Window Toolbar**

The Edit Window Toolbar displays just below the Edit Window menu bar.

→ 0 h: Line: III UNDO + 0 8x + POST Frey Next

Figure 7-3. Edit Window Toolbar

The three left blocks display object coordinates and size, and change based upon the selected tool.

The following are the other options, from left to right:

### Grid

Displays or hides the grid. The grid does not display for magnifications of 4x and less.

### Undo

Undoes the last edit operation.

### Down arrow

Decreases the magnification

### Magnification

Shows the current magnification. Click on the down arrow to decrease the magnification, or the up arrow to increase it.

### Post

Saves changes made to the character bitmap.

### Prev

Displays the previous character in the font for editing. Prompts for confirmation if you made changes.

### Next

Displays the next character in the font for editing. Prompts for confirmation if changes were made.

### Edit tool options

The editing tools display at the left of the screen as shown in the following figure.

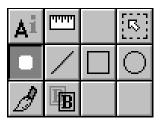

Figure 7-4. Editing tools

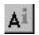

### **Character Properties**

Displays the Character and CodePoint Properties dialog box. See the "Character Properties" section for more information.

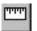

### Ruler

Displays the horizontal and vertical coordinates of the screen pointer from the top left of the character cell (in dots). The coordinates display at the left of the Edit Window Toolbar.

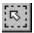

### Select area

Allows you to select a rectangular area of the displayed character and to move or copy it (by selecting [M] or [C] in the Toolbox) to another location in the cell.

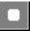

### Draw dot

Allows you to draw a dot in the character cell. You can select the color (black, white, or reverse current dot), and the thickness of the dot.

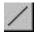

### **Draw line**

Allows you to draw a line in the character cell. You can select the color (black, white, or reverse), and the thickness of the line.

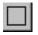

### Draw box

Allows you to draw a box in the character cell. You can select the color (black, white, or reverse) and the thickness of the border and draw hollow or filled boxes.

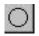

### Draw circle

Allows you to draw a circle in the character cell. You can select the color (black, white, or reverse) and the thickness of the border, and draw hollow or filled circles.

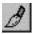

### Draw brush

Allows you to draw with a brush tool. You can select the brush thickness and color (black, white, or reverse) and paint with hollow or filled strokes.

### Blend

Allows you to blend another character into the current cell. After selecting the Blend tool, click on another character from the font to view it in the Framing window blended with the current character. Click in the framing window and drag the new character to position it on top of the current character, then click on [Accept] in the Toolbox to save the blend.

After editing or viewing the bitmap, close the Edit window to return to the ElixirFont main screen.

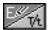

### Transform

Allows you to alternate between edit mode and transform mode with the current character set or character. See the "Transforming Elixir-format character sets" chapter for more information about transformations.

### Transform tool

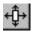

The Transform tool allows you to change the appearance of single characters or the entire font.

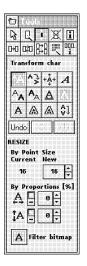

The transformations you can perform are: Resize Rotate Shift Slant Darken Lighten Underline Reverse Filter Outline Halftone Mirror

Use the additional setup options to define how you want to apply the transformation

Figure 7-5. Transformation tools and options

You can also use the **Transforms** menu to perform all the above actions.

The "Transforming Elixir-format character sets" chapter for more information about the transformation tools and their operations.

### Kill tool

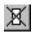

This tool deletes or blanks a character from the font, depending on your selection below the Toolbox.

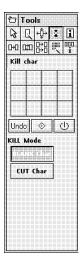

Figure 7-6. Kill tool

### **Character Properties tool**

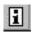

The Character Properties tool displays the Character and CodePoint Properties dialog box.

| Chara                              | aetei | r and CodePoint P                 | open | les    |
|------------------------------------|-------|-----------------------------------|------|--------|
| Character Rotation:                |       |                                   | 200] |        |
| <u>G</u> raphic Char ID:           | (UIII | 110000                            |      |        |
| <u>A</u> -Space:                   | 5     | Char index:                       | 13   |        |
| <u>C</u> -Space:                   | 4     | Raster Width:                     | 15   |        |
| Char Increment:                    | 24    | Raster Height:                    | 23   | и ок   |
| <u>B</u> aseline Offset:           | 29    | Char Ascender:                    | 36   | Ψ.     |
|                                    |       | Char Descender:                   | 10   | Cancel |
| Code Point Data<br>for Code Point: | 533   | Valid<br>Printed<br>V Incremented | 1    | 2 Help |

Figure 7-7. Character and CodePoint Properties dialog box

#### **Character Rotation**

(Bounded box character sets only.) The angle through which a printed character is rotated clockwise in 90-degree increments, relative to the character baseline.

#### **Graphic Char ID**

The character identifier (GCID) for each character in the character set.

#### A-space

The distance from the current print position to the near edge of the character cell.

#### C-space

The distance from the far edge of the character cell to the character escapement point (the end of the space along the character baseline that is allocated for the character).

#### **Char Increment**

The sum of the character's A-space, B-space, and C-space.

#### **Baseline Offset**

The distance in dots from the bottom of the character bitmap to the baseline. The baseline is positive if the character sits above the baseline and negative if it sits below the baseline.

#### Char index

The character index number. The first character in a font has a character index of zero.

#### **Raster Width**

The width of the character bitmap.

#### **Raster Height**

The height of the character bitmap.

#### **Char Ascender**

The distance from the character baseline to the topmost toned pel.

#### **Char Descender**

The distance from the character baseline to the lowest toned pel.

#### **Code Point Data for Code Point**

The hexadecimal representation of the current characters code point.

Options which you cannot edit are grayed.

#### Copy tool

머

The Copy tool allows you to copy a character into any other position in the character set. Select the character to copy, then select a target position to which you want to copy the character. If the target position already contains a character, it is replaced.

You can also copy a range of characters to a new position in a font. Click and <Ctrl>-click to select a range of characters and click on a target character cell. The selected range of characters are copied to new positions starting at the target character cell.

#### Swap tool

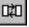

The Swap tool allows you to swap the positions of two characters in the font. Use the screen pointer to select the first character, then select the second character. The two characters swap positions.

#### Merge tool

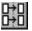

The Merge tool allows you to load another font or character set and copy into or replace characters in your original character set. A dialog box displays from which you select another Elixir-format font or character set. After selection, the screen splits into Source and Target font windows. The Target window contains the character set you originally loaded; the Source window shows the font or character set from which you want to merge characters.

To merge fonts:

- 1. Select the character you want to merge (source).
- 2. Select the [Replace] or [Insert] option in the Toolbox.

# 3. Click on the character in the target font you want to replace or insert a character in front of.

The character from the source window is copied to the target window. The Replace operation overwrites any character in the chosen position of the target font. The Insert operation inserts characters in the position before the selected character in the target.

To cancel a selected character, select another character.

If you are merging a character into a position for which a GCID is already defined, or if you are merging to a character with a duplicate GCID, a warning dialog box displays to confirm continuing with the operation after entering a new GCID, or allows you to Stop the operation.

If your merge operation is from a non-AFP font, the following dialog box displays.

| Template of GCID for Merge Chai | rset |
|---------------------------------|------|
|                                 |      |
| GCID Template File: COADOBE     | .GLO |
|                                 |      |
| OK 🄀 Cancel                     |      |
|                                 |      |

Figure 7-8. Template of GCID for Merge Charset dialog box Because a non-AFP font does not have GCIDs or other information required for AFP character sets defined, you must specify a GCID template file (mapping list) for the information. Elixir provides default GCID template files for Unbounded-box character sets (C0ADOBE.GL0) and for Bounded-box character sets (C1ADOBE.GL1). Unless you are familiar with GCID mapping tables, you should use these default mapping lists when merging from non-AFP fonts.

When merging a character from a non-AFP font, the following dialog box displays to allow you to specify a different GCID for the merged character (to avoid overwriting the current GCID with the new character), or to stop the operation.

| New                                                      | GCID   |        |
|----------------------------------------------------------|--------|--------|
| GCID should be change<br>Enter a different <u>G</u> CID: |        | 7      |
| or                                                       | 1      | _<br>] |
| <b>у</b> ок                                              | Cancel |        |

Figure 7-9. New GCID dialog box

Merging a tall character into a smaller font vertically stretches the cells in the smaller font. See the following figures for an illustration of the effect of merging a tall character into a smaller one.

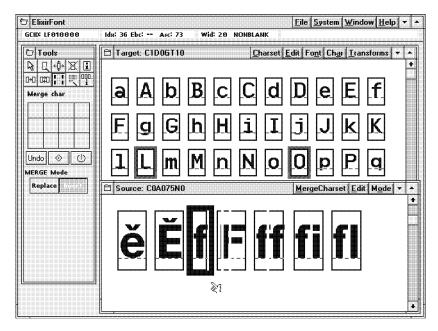

Figure 7-10. Selecting a character for merging

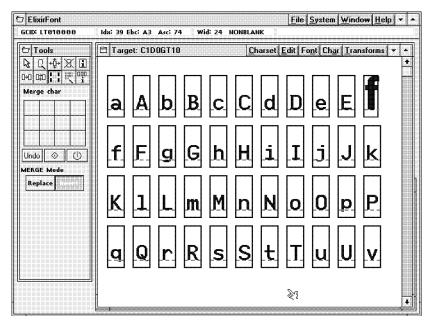

Figure 7-11. Effect of merging the character into a smaller character set

#### Sample tool

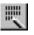

The Sample tool displays a font sampling pad in which you can see how text created with the current font will appear at print time.

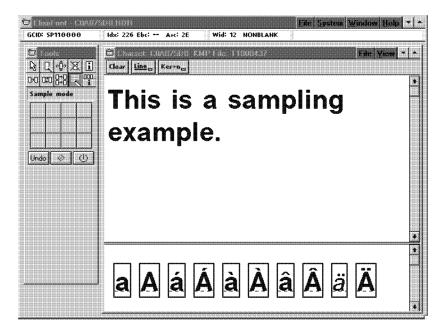

Figure 7-12. Sampling pad example

Use the keyboard or click on the characters in the character set window to place the characters in the sampling pad.

Select [Print Sample] from the **File** menu to proof print the sampling pad (when proof printing, text prints as bitmaps).

Click on [Line] in the Font window Toolbar to display the baseline when entering characters (or select [Show Baseline] from the **View** menu ).

Click on [Kern] in the Font window Toolbar to see the effect of kerning character pairs (or select [Show Kerning] from the **View** menu). The bitmap of the kerned character must extend beyond the character cell for this effect to be visible.

#### Font Properties tool <Ctrl> + <F2>

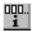

The Font Properties tool displays the Font Properties dialog box.

| -                       |                      | Font Properties                              |        |
|-------------------------|----------------------|----------------------------------------------|--------|
| Orientation:            |                      | <u>R</u> esolution:                          |        |
| POPT                    | LAND                 | + 248 300                                    |        |
| IPORT                   | ILAND                | 4B0 6D0                                      |        |
| Pitch:                  | Fixed                | ↔ Proportional                               |        |
| Distance Abov           |                      | eading Press for total<br>0 = Linespacing 63 |        |
| Point S<br>Pixel Heig   | ize: 15.3<br>jht: 51 | <u>C</u> hange cell width<br>• Add Remove    |        |
| La <u>s</u> t character | at: 128              | <u>A</u> mount: 0                            | 🗸 ок   |
| Header Submen           |                      |                                              |        |
| AFP: AI                 | tributes             | Increment Design                             | Cancel |
| HP PCL:                 | P PCL                |                                              | 💈 Help |

Figure 7-13. Font Properties dialog box

#### Orientation

Not applicable for AFP character sets.

#### Resolution

The font resolution: [240], [300], [480], or [600] dpi.

#### Pitch

Fixed or proportionally-spaced. Selecting [Fixed] displays a dialog box requesting a fixed width value.

#### Linespacing

Changing [Distance Above], [Below], or [Leading] changes the linespacing. To calculate the new line spacing, click on the [Linespacing] button.

#### Point Size

Display only. The point size of the font (a point is 1/72 inches).

#### **Pixel Height**

Display only. The height of the font cell in dots.

#### Last Character

The decimal position of the last character. The first character position is always 0, and the maximum last character position is 255. If you increase this value, new null characters are added to the end of the font. If you decrease this value, characters are removed from the end of the font.

#### Change cell width

Allows you to increase or decrease the width of every cell in the font by the number of dots you enter. You can change the relative spacing between characters for the entire font.

#### Header submenus

Displays the font header information for AFP character sets.

#### AFP/Attributes

Displays the Character Set Attributes dialog box which allows you to change attributes for the character set.

| -               | C        | haracter Set A    | ttribute      | <b>;</b> \$ |        |
|-----------------|----------|-------------------|---------------|-------------|--------|
| Typeface Name   | >        |                   | Point?        | bize        |        |
| SONORAN SA      | NS SERI  |                   | 12.0          | ](1-72)     |        |
| Font Type: +    | Bounded  | Unbounder         | \$ <b>(</b> ) | oth         |        |
| <u>W</u> eight: |          | Wi <u>d</u> th:   |               |             | OK OK  |
| Medium          | *        | Medium            | t             |             |        |
| Character Des   | criptors |                   |               |             | Cancel |
| 🖌 Italic        |          | Undersco          | red           |             |        |
| Outline         |          | <u>O</u> verstruc | k             |             | 2 Help |

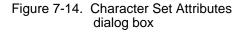

Changing character attributes by editing or transformation does not change the corresponding values in this dialog box. You must manually reset the values.

When you convert an Elixir character set to an AFPformat character set, values in this dialog box are included in the AFP data stream and read by text formatters such as DCF.

#### Typeface Name

A description of the current typeface, up to 32 characters.

#### **Point Size**

The character set point size.

#### Font Type

Display only. Shows whether the character set type is Bounded-box or Unbounded-box or both.

#### Weight

Select the option that best describes the weight of the character set you are creating or modifying.

#### Width

Select the option that best describes the width of the character set you are creating or modifying.

#### **Character Descriptors**

(Optional) Select a character attribute.

#### AFP/Increment

Displays the Character Set Increments dialog box.

| 🚍 Character                              | Set l  | ncre | ments                      |
|------------------------------------------|--------|------|----------------------------|
| For Character Rotation:                  | 0      | ] [9 | 0 180 270                  |
| <u>W</u> ord Space ( 0 to 255 ):         | 13     | ] or | Use <u>Space</u> Character |
| Figure Space ( -255 to 255 ):            | 21     | ) or | Use Zero Character         |
| <u>D</u> efault Baseline Increment:      | 43     |      |                            |
| Character Spacing: M                     | onospa | iced | + Typographic              |
| Char <u>I</u> ncrement ( 0 to 256 ):     | 41     | ] N  | laximum                    |
| <u>B</u> aseline Offset ( -256 to 256 ): | 37     | _    | laximum                    |
| <u>A</u> - Space ( -256 to 256 ):        | -5     |      | linimum                    |
| 🖋 ок                                     | Canc   | el   | 2 Help                     |

Figure 7-15. Character Set Increments dialog box

#### For Character Rotation

(Bounded-box character sets only). Select the rotation of the printed characters: [0], [90], [180], or [270] degrees.

#### Word Space

The spacing between printed words, in pels. Enter the number of pels or click on [Use Space Character]. You cannot use [Use Space Character] when creating a new character set as a spacing character GCID (SP010000) does not exist.

#### **Figure Space**

The character increment for the numerals 0 through 9, in pels. Enter a value or click on [Use Zero Character] to use the GCID for the numeral 0 (ND100000). This value is sometimes equal to the numeric space character (GCID SP310000).

#### **Default Baseline Increment**

The default baseline increment as set in the Font Properties dialog box [Linespacing] option. You can override the line spacing value in this dialog box.

#### **Character Spacing**

Specifies whether the character set you are creating or modifying is [Monospaced] (fixed pitch) or [Typographic] (proportionally spaced).

#### **Char Increment**

The character increment in pels. For monospaced character sets, the uniform increment displays. For typographic character sets, the largest increment (maximum) of the character set displays.

#### **Baseline Offset**

For monospaced and typographic character sets, specifies the maximum baseline offset value in pels.

#### A-Space

The Uniform A-space value in pels for monospaced character sets and the minimum Aspace value in pels for typographic character sets.

#### AFP/Design

Displays the Character Set Design dialog box.

| Character S                                | Set Design             |
|--------------------------------------------|------------------------|
| Pel Resolution: 240                        | 0                      |
| x - <u>H</u> eight ( -256 to 256 ): 🔟 or   | Use <u>x</u> Character |
| M - H <u>e</u> ight ( -256 to 256 ): 27 or | Use <u>M</u> Character |
| Em Space ( 0 to 255 ): 40                  |                        |
| Underscore:                                |                        |
| <u>₩</u> idth ( -255 to 255 ): 3           |                        |
| Position ( -255 to 255 ): 7                | 📝 ок                   |
| Character Box Format: 🔅 Uniform            | Variable     Cancel    |
| Box Width (+1): 33 Ma                      | aximum                 |
| Box Height (+1): 36 Ma                     | iximum ? Help          |

Figure 7-16. Character Set Design dialog box

#### Pel Resolution

For display only. The pel resolution per inch, multiplied by a factor of ten.

#### x-Height

The height in pels of the lower case x character (GCID LX010000). Click on [Use x Character] to use the standard lower case character height without descenders or ascenders.

#### M-Height

The height in pels of the upper case M character (GCID LM020000). Click on [Use M Character] to use the standard upper case character height without descenders or ascenders.

#### **Em Space**

The character increment in pels of an em space. An em is a square with sides equal to the point size. For example, 9 point at 240 dpi is 30 pels (240/9=30). An 9-point em is a 30 x 30 pel square.

#### Underscore/Width

The thickness of the underscore stroke in pels.

#### **Underscore/Position**

The number of pels from the baseline to the top pel of the underscore stroke, including the top pel. A positive value signifies an underscore under the baseline, a negative value signifies an underscore above the baseline, and a zero value specifies that the underscore is on the baseline.

#### **Character Box Format**

Specifies whether the raster-pattern boxes for the character set are all the same size [Uniform] or are different sizes [Variable].

#### **Box Width/Box Height**

Display only. For Uniform raster-pattern character sets, the Uniform box width and height display. For [Variable] raster-pattern character sets, the [Maximum] box width and height display.

#### **HP PCL** Displays the HP PCL Font Properties dialog box.

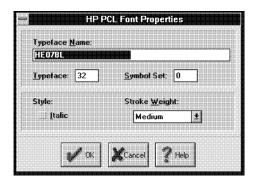

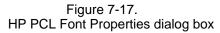

Options in the dialog box are:

- the typeface name (file name of the font)
- the typeface number
- the symbol set of the font
- the style (italic or normal)
- Select the stroke weight (boldness), from [Ultra-Light] to [UltraBold]

## 8. Transforming Elixirformat character sets

This chapter describes how to use ElixirFont to apply transformations to single characters or to all characters in a character set.

Transformations are editing functions that change the printing characteristics of characters. The transformations you can apply are:

Resize, Rotate, Shift, Slant, Darken, Lighten, Underline, Reverse, Filter, Outline, Halftone, and Mirror.

Some examples of single-character transformations are shown in the following figure.

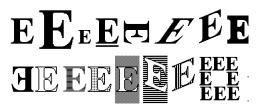

Figure 8-1. Transformation examples

To apply a transformation:

- 1. Select either a single character or the entire font (<Ctrl>-<A>).
- 2. Pull down the Transforms menu or click on the Transformation tool (the top center tool in the Toolbox) and select the transformation you want to apply.
- 3. Select the transformation options you want from the bottom of the Toolbox area.

- 4. Click on the </u> button in the Toolbox to start the transformation.
- 5. Click on the button in the Toolbox if you want to stop the transformation during execution.
- 6. Click on the [Undo] button in the Toolbox to undo the transformation just applied (the undo function does not reverse a transformation that is stopped during execution).

The following sections describe transformations in more detail.

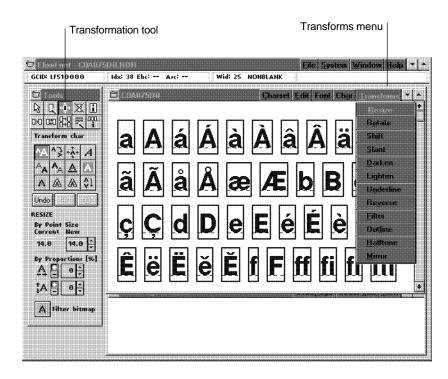

Figure 8-2. Transformation tools and menu

## Transformation tool options

This section describes the Transformation tool options in the ElixirFont Toolbox.

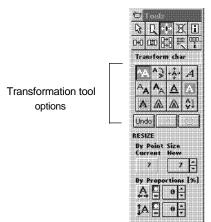

#### Figure 8-3. Transformation tool selected

A Filter hitmap

#### Resize

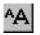

This transformation resizes a single character or the entire character set.

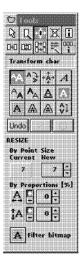

## Figure 8-4. Selected Resize tool and options

The current point size displays. Enter a new point size by clicking on the up and down arrows (you can only resize within an allowable range), or specify horizontal and vertical resize percentages within the allowable range.

Select the [Filter bitmap] button to remove jagged edges and single bits after resizing. The bitmap features that are filtered are those currently selected in the Filter Toolbox. To verify the selected options, select the Filter tool and specify:

- Remove single black bits
- Remove single white bits

You may want to apply filtering to a single character to see the effect of different filtering options.

When resizing the entire character set, a second dialog box displays requesting resize confirmation. Line spacing, raster-pattern box widths, and other values are resized proportionately. If you are increasing the character size and the enlarged character does not fit in the character rasterpattern box, a dialog box requests confirmation for increasing the size of the character raster-pattern box.

Repeatedly resizing the same character set significantly distorts the character set and is not recommended.

#### Rotate

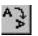

This transformation rotates characters in 90-degree increments.

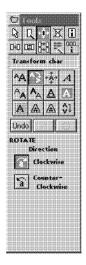

Figure 8-5. Selected Rotate tool and options

Select [Clockwise] or [Counter-clockwise] rotation.

If you rotate the entire character set more than once, raster-pattern box dimensions such as blanks left are not preserved, and reversing the rotation does not restore the character set precisely. This option does not change the inline print direction of a character set. To change the inline print direction of an Unbounded-box character set, use the Desktop converters to convert the 0° Elixir-format Unboundedbox character set to Unbounded-box AFP format and specify the inline print direction as X1, X2, or X4 during conversion (see the *Elixir Desktop and Converters for AFP User's Guide* for more information).

#### Shift

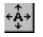

This transformation shifts a character in its rasterpattern box. Select a direction to shift (up, down, left, or right arrow), and set the number of pels you want the characters to shift.

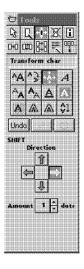

Figure 8-6. Selected Shift tool and options

If shifting a character extends it beyond its rasterpattern box, a dialog box requests confirmation for increasing the size of the character raster-pattern box.

#### Slant

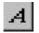

This transformation is useful for creating an italic version of a character or character set.

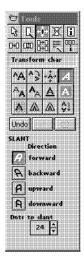

Figure 8-7. Selected Slant tool and options

Select the slant direction by clicking on it, then select the number of pels by which you want the character(s) slanted.

If slanting a character extends it beyond its rasterpattern box, a warning dialog box displays.

You should not repeatedly slant characters. Each slant operation adds distortions (like jagged edges, single bits, etc.) that are compounded with repeated operations.

#### Darken

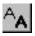

This transformation darkens (emboldens) characters.

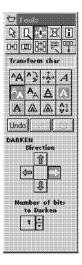

Figure 8-8. Selected Darken tool and options

This operation adds one or more pels next to existing pels in the character bitmap.

Specify the number of pels, and the side of the bitmap to which you want pels added.

#### Lighten

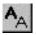

This transformation lightens (debolds) characters.

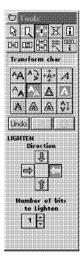

Figure 8-9. Selected Lighten tool and options

This operation removes one or more pels near existing pels in the character bitmap.

Specify the number of pels, and the side of the bitmap from which you want pels removed.

#### Underline

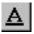

This transformation underlines characters.

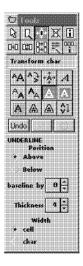

## Figure 8-10. Selected Underline tool and options

Specify the position of the underline as above or below the baseline, and the distance to the baseline.

You can also specify the thickness of the underline (in dots, default 4 dots) and whether the width of the underline is across the character or across the cell.

Underlining a SPACING character is not recommended unless you change the Code Page name. If you convert the character set to AFP format and upload it to a host, not changing the Code Page name may affect other applications on the host.

#### Underlining the entire character set

Special consideration must be given when underlining an entire character set or coded font.

When printing on AFP printers, sometimes a calculated value is used to separate words rather than using the spacing character. In such cases, applying the Underline transformation to the spacing character in the Elixir character set will not translate to the AFP character set, and spaces between words on the AFP printout will remain blank.

To allow translation of the underlined spacing character, you must turn off the variable spacing field in the associated Code Page.

When underlining the entire character set, if only the character set is loaded, the following dialog box displays with a warning to turn off the variable spacing field on the Code Page used with the character set.

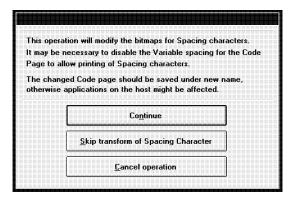

Figure 8-11. Code Page warning

#### Continue

Underlines all characters including any spacing characters.

#### **Skip transform of Spacing Characters**

Underlines all characters except spacing characters.

When underlining the entire character set, if the Coded Font (Character Set and Code Page combination) is loaded, the following dialog box displays with a warning that the variable spacing in the currently loaded Code Page will be turned off.

| <br>· · · · · · · · · · · · · · · · · · ·                                 |
|---------------------------------------------------------------------------|
| printing of Spacing Character: SP010000<br>le spacing is being disabled ) |
|                                                                           |
| <u>M</u> odify Code Page                                                  |
| Skip transform of Spacing Character                                       |
|                                                                           |

Figure 8-12. Code Page warning

#### **Modify Code Page**

Modifies the Code Page and underlines all characters including any spacing characters.

#### Skip transform of Spacing Characters

Does not modify the Code Page and underlines all characters except spacing characters.

When underlining a character set, you should create a custom Code Page by copying an existing IBM Code Page and renaming it (you can use the custom Code Page with other character sets as well). Modifying an existing IBM Code Page may affect the printing of resources created with page composition packages such as DCF/SCRIPT which use the calculated variable spacing value for word spacing.

#### Reverse

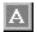

This transformation reverses (changes black to white and white to black) character cells.

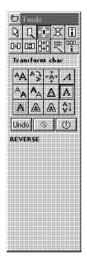

Figure 8-13. Selected Reverse tool

You are prompted for confirmation when you want to reverse the entire character set, but not when you want to reverse a single character.

#### Reversing the entire character set

Special consideration must be given when reversing an entire character set or coded font.

When printing on AFP printers, sometimes a calculated value is used to separate words rather than using the spacing character. In such cases, applying the reverse transformation to the spacing character in the Elixir character set does not translate to the AFP character set, and spaces between words on the AFP printout remain blank.

To allow translation of the reversed spacing character, you must turn off the variable spacing field in the associated Code Page. When reversing the entire character set, if only the character set is loaded, the following dialog box displays with a warning to turn off the variable spacing field on the Code Page used with the character set.

|                       | ation will modify the bitmaps for Spacing characters |      |
|-----------------------|------------------------------------------------------|------|
|                       | necessary to disable the Variable spacing for the C  | code |
| Page to               | Illow printing of Spacing characters.                |      |
|                       | ged Code page should be saved under new name,        |      |
| OUICIHIS              | applications on the host might be affected.          |      |
| othermis              | applications on the host might be affected. Continue |      |
| ourer <del>m</del> is |                                                      |      |

Figure 8-14. Code Page warning

#### Continue

Reverses all characters including spacing characters.

#### Skip transform of Spacing Characters

Reverses all characters except spacing characters.

When reversing the entire character set, if the Coded Font (Character Set and Code Page combination) is loaded, the following dialog box displays to warn that the variable spacing in the currently loaded Code Page will be turned off.

|          | age T1D0BASE will be modified             |  |
|----------|-------------------------------------------|--|
| to allov | w printing of Spacing Character: SP010000 |  |
| ( ¥aria  | ble spacing is being disabled )           |  |
|          |                                           |  |
|          |                                           |  |
|          | Modify Code Page                          |  |
|          | ·•                                        |  |
|          | Skip transform of Spacing Character       |  |
|          | Skip transform of Spacing Character       |  |

Figure 8-15. Code Page warning

#### Modify Code Page

Modifies the Code Page and reverses all characters including any spacing characters.

#### **Skip transform of Spacing Characters**

Does not modify the Code Page and reverses all characters except spacing characters.

When reversing a character set, you should create a custom Code Page by copying an existing IBM Code Page and renaming it (you can use the custom Code Page with other character sets as well). Modifying an existing IBM Code Page may affect the printing of resources created with page composition packages such as DCF/SCRIPT which use the calculated variable spacing value for word spacing.

#### Filter

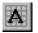

This transformation applies filtering to one or more characters in a character set.

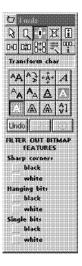

Figure 8-16. Selected Filter tool and options

The following figure shows the features that you can filter.

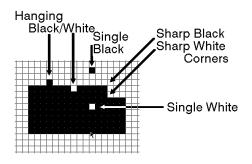

Figure 8-17. Filtering features

The effects of the filter are limited. For example, the filtering result may not be consistent with bits that are on outer edges of the character bitmap. You should always check character bitmaps after filtering and performing manual edits.

#### Outline

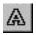

This transformation encloses the character bitmap with a border and reverses the enclosed area.

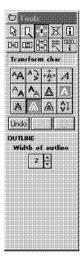

## Figure 8-18. Selected Outline tool and options

Specify the outline thickness between 1 and 9 dots (the default is 2 dots).

The following figure shows the effect of outlining.

#### TRANSFORMING ELIXIR-FORMAT CHARACTER SETS

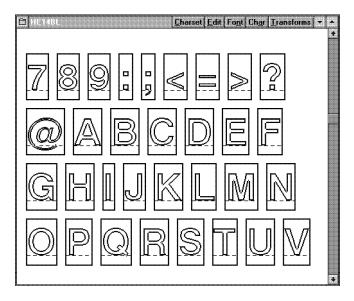

Figure 8-19. Outlining example

#### Halftone

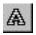

This transformation applies line or shading patterns to characters.

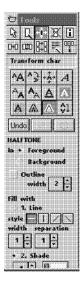

Figure 8-20. Selected Halftone tool and options

You can apply halftoning as horizontal, vertical, and slanted (45° and 135°) lines and in many shades.

You can specify the line width and line separation in pels, and apply halftoning to the character bitmap (foreground) or the raster-pattern box background.

You can also outline the character bitmap and specify the outline width in pels.

When halftoning a spacing character, reverse it to black then apply halftoning to the foreground.

Halftoning is applied to solid black portions of a character. Halftoning a character that is not solid black (for example, a shaded or previously halftoned character) results in halftoning being applied only to the black portions of the character.

When halftoning an entire character set, you may be required to adjust some character width settings for correct character fit when placed together, as shown in the following figure.

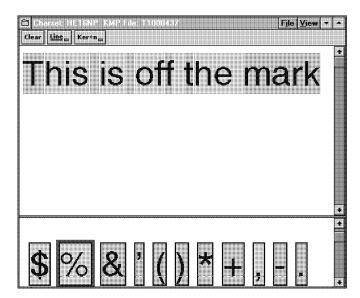

Figure 8-21. Incorrect raster-pattern box spacing example

#### Mirror

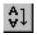

This transformation rotates characters vertically or horizontally to create a mirror image.

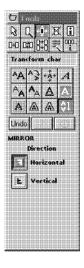

Figure 8-22. Selected Mirror tool and options

The following figure shows a mirroring example.

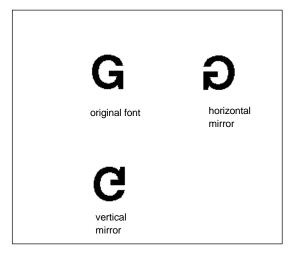

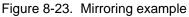

## A. Keyboard shortcuts

This appendix lists keyboard shortcuts (fast keys) specific to ElixirFont operation.

To display a pull down menu, click on it or hold down the <Alt> key and press the underlined letter in the menu. Set <Num Lock> off for fast keys using the numeric keypad.

| Function                                     | Shortcut Key                                      |
|----------------------------------------------|---------------------------------------------------|
| Copy bitmap to clipboard (Edit mode)         | <ctrl> + <c></c></ctrl>                           |
| Copy area (in Edit mode)                     | <ctrl> + <o></o></ctrl>                           |
| Cut area (in Edit mode)                      | <ctrl> + <x></x></ctrl>                           |
| Delete Character<br>Bitmap<br>(in Edit mode) | <del><br/><ctrl> + <del></del></ctrl></del>       |
| Exit                                         | <alt> + <x> ,<br/><alt>+<f4></f4></alt></x></alt> |
| Go to Previous page of font characters       | <pgup></pgup>                                     |
| Go to Next page of<br>font characters        | <pgdn></pgdn>                                     |
| Go to First page of<br>font characters       | <home></home>                                     |
| Go to Last page of<br>font characters        | <end></end>                                       |
| Grid toggle (Edit mode)                      | <f4></f4>                                         |
| Help                                         | <f1></f1>                                         |
| Move area (Edit mode)                        | <ctrl> + <m></m></ctrl>                           |

| Next character (Edit mode)                             | <ctrl> + <n></n></ctrl>                                  |
|--------------------------------------------------------|----------------------------------------------------------|
| Open                                                   | <f8></f8>                                                |
| Pan up edit window                                     | <up arrow=""></up>                                       |
| Pan down edit window                                   | <down arrow=""></down>                                   |
| Pan left edit window                                   | <left arrow=""></left>                                   |
| Pan right edit window                                  | <right arrow=""></right>                                 |
| Paste (in Edit mode)                                   | <ctrl> + <v></v></ctrl>                                  |
| Previous character                                     | <ctrl> + <p></p></ctrl>                                  |
| Properties<br>Character / CodePoint<br>Font / CodePage | <f2><br/><ctrl> + <f2></f2></ctrl></f2>                  |
| Save                                                   | <ctrl> + <s></s></ctrl>                                  |
| Save as                                                | <f7></f7>                                                |
| Select / Unselect all                                  | <ctrl> + <a></a></ctrl>                                  |
| Toolbox show / hide                                    | <f10></f10>                                              |
| Undo                                                   | <alt> + <bksp>,<br/><ctrl> + <z></z></ctrl></bksp></alt> |
| Zoom in                                                | <+>                                                      |
| Zoom out                                               | < - >                                                    |

## Glossary

#### ascender

The part of a lowercase letter which extends above the x-height. Another name for a spacing character.

#### baseline

An imaginary line which is used to position a character. Characters may rest on the baseline or extend above or below it. Characters are normally positioned so that their baselines are aligned. Such characters are said to be base aligned.

#### bitmap

A two-dimensional array of dots or pixels which is used to represent each character in a computerized font. Each black dot in a bitmap is represented in the computer as a number 0, and each white dot is represented as a number 1.

#### cell

An imaginary frame surrounding a character whose width equals the set width and whose height equals the linespacing of the font.

#### cell height

The cell height of a character is equal to the linespacing of the font.

#### cell width

The cell width of a character is equal to the set width.

#### character cell

See cell.

#### character header

A record stored in the computer for each character which contains information such as the set width and the position of the descender relative to the baseline.

#### debolden

To lighten a character by removing bits from it.

#### delta-x

The delta-x of a character is the same as the set width.

#### descender

The part of a lowercase letter which extends below the baseline.

#### dot

See point.

#### embolden

To darken a character by adding bits to it. A complete set of characters of a certain size and orientation (such as portrait or landscape) in one typeface.

#### font header

A record within the computer which contains information applicable to the entire font such as the font name, the linespacing, and the orientation.

#### glyph

Another name for a character.

#### halftoning

The application of line or shading patterns to a character so it may appear gray or textured.

#### inverse landscape orientation

Refers to printing from right to left across the length of the page.

#### inverse portrait orientation

Refers to printing from right to left across the width of the page.

#### kerning

If the black part of a character extends outside of its cell, then the character is said to be kerned. Right kerning is when the character extends outside of its cell to the right. Left kerning is when the character extends outside of its cell to the left.

#### landscape orientation

Refers to printing from left to right across the length of the page.

#### leading

The amount of white space placed at the top or bottom of characters to prevent overlapping between succeeding lines. Usually linespacing is equal to the point size plus the leading.

#### linespacing

The distance between succeeding lines of text when printed on a page. In other words, the linespacing is the distance from the top of the characters on one line to the top of the characters on the next line.

#### mirroring

The flipping of a character so that its top becomes its bottom or its right becomes its left.

#### nonblank character

A printable character with a bitmap containing a character or symbol.

#### null character

An unprintable character that occupies an unused position in a font.

#### overstrike

To print characters over each other.

#### page

A number of characters and their cells which fill a screen.

#### pica

One pica is 12 points or 1/12 of an inch. The length of a printed line of characters is measured in picas.

#### picture element

See pixel.

#### pitch

A fixed pitch font has the same set widths for all characters. With proportional pitched, the set widths vary from character to character.

#### pixel

The smallest mark that can be printed. A pixel is sometimes referred to as a dot. Character bitmaps are made up of dots or pixels. The word pixel is a contraction of picture element.

#### point

The size of the characters of a font when they appear on paper is given in points. One point is 1/72 of an inch or 0.352 mm.

#### point size

The number of points from the top of the ascender to the bottom of the descender. Sometimes the point size is given in dots or pixels, and in other instances, it is given as how many points (or units of 1/72nd of an inch) the font will have when the characters are printed on paper. Thus, if the characters in a font are, on average, 1/2 inch high when printed, the font is said to have a "point size of 36" or to be a "36 point font."

#### portrait orientation

Refers to printing from left to right across the width of the page.

#### reverse

To switch a character from black on white to white on black, or vice versa.

#### serif

A short stroke that projects out from the main part of a character. An example of a serif is the chisel-like attachments on the end of a Press Roman uppercase letter I. Fonts without these strokes are called sans serif.

#### set width

The distance from the start of the character to the beginning of the next character.

#### spacing character

A blank or all white character that is used for positioning characters on a line. These characters do the same thing as a space key on a typewriter.

#### style

A modified version of a typeface. An example of a style is Italic. Thus, a Press Roman typeface may be in the Italic style.

#### typeface

A unique design for printed letters, such as Press Roman.

#### underline

A black rectangle positioned in the character cell.

**x-height** The height of the lowercase x character.

## Index

### Α

A-space, 3-9, 7-11, 7-22 ascender, 3-11

### В

B-space, 3-9 baseline, 3-6 offset, 3-12 baseline offset, 5-11, 7-12, 7-21 Bitstream Facelift fonts, 5-1 blanks left, 5-11 right, 5-11 blend a character, 5-8, 7-8 bounded-box, 3-3 brush, 5-8, 7-8 Bubble Help, 1-5

## С

C-space, 3-9, 7-11 COADOBE files, 4-6 CDF files, 2-3, 2-11, 3-19 cell width, 5-17 Char menu, 2-10 character A-space, 3-9 ascender, 3-11, 7-12 B-space, 3-9 baseline, 3-6

baseline offset. 3-12, 5-11, 7-12, 7-21 C-space, 3-9 delete, 5-10, 7-10 descender, 3-11, 7-12 edit, 5-4, 7-4 escapement point, 3-8 increment, 3-9, 7-11, 7-21 index, 7-12 inline print direction, 3-5 left kerning, 3-11, 3-13 nonblank, 4-3, 4-8 null, 4-8 placement summary, 3-13 raster-pattern box, 3-10 reference point, 3-8 right kerning, 3-13 rotation, 3-7 spacing, 4-3, 4-8 toned-pel box. 3-8 typeface, 3-2 uniform increment. 3-9 uniform inline offset, 3-11 width. 5-11 **Character Properties** dialog box, 5-7, 5-17.7-7 tool. 5-10. 7-10

Character Rotation, 7-11 character set, 3-3 ID. 3-14 Character Set Attributes dialog box, 7-19 Character Set window menu bar. 2-8 characteristics of AFP fonts, 3-5 Charset menu, 2-8 COD files, 2-3, 2-11, 3-19 code page, 3-4 editing, 4-15 loading, 4-12 menu, 2-11 Code Page window menu bar, 2-11 code point, 3-4 data. 7-12 code point properties, 2-12 coded font, 3-4 ID, 3-14 CodePage menu, 2-11 CodePoint menu, 2-12 Context sensitive Help, 1-5 conventions display, 1-3 typographical, 1-3 copy, 7-12 copy a character, 5-12, 7-12 Copy tool, 5-12 creating new PC-mapped fonts, 4-9 AFP character sets, 4-10 character sets, 4-8 customer support, 1-2

D

darken/embolden, 6-8, 8-8 decimal position, 5-17 delete a character, 5-10, 7-10 delta-X, 5-11 descender, 3-11 Dialog box Help, 1-5 display conventions, 1-3 draw a box, 5-8 a circle, 5-8, 7-8 a dot, 5-7, 7-7 a line, 5-7, 7-7 a rectangle, 7-8 with a brush, 5-8, 7-8

## Ε

Edit menu, 2-9 Edit tool, 5-4, 7-4 options, 5-7, 7-7 Edit window menu bar, 5-5, 7-5 Toolbar, 5-6, 7-6 editing a font, 5-4, 7-4, 7-24 Elixir-format fonts. 7-1 Elixir fonts, 7-2 non-AFP fonts, 5-1 tools, 5-3, 7-2 Elixir applications Help, 1-4 Elixir Fonts folder, 1-9 ElixirFont Character Set window menu bar, 2-8 Code Page window menu bar, 2-11 environment, 1-2 exiting, 1-10 font basics, 5-1, 7-1 installation, 1-7 keyboard shortcuts, A-1 main menu bar, 2-2

main screen, 1-8 main screen components, 2-1 overview, 1-1 starting, 1-8 Toolbox, 2-5, 7-2 tools, 2-6, 5-3, 7-2 ElixirForm, 1-3 ElixirImage, 1-2

## F

fast keys, A-1 File menu, main screen, 2-3 files CDF, 3-19 COD, 3-19 GL1-4, 3-18 GLH, 3-16 GLY, 3-16 HDA, 3-18 HDR, 3-16 KMP, 3-17 filter, 6-12, 8-16 floating accent, 5-12 font basics, 5-1, 7-1 differences, Elixir, 3 - 19orientation, 5-16 properties, 2-9, 2-10 resolution, 5-16 statistics, 2-9 structures, 3-1 structures, AFP, 3-1 structures, Elixir, 3-16 Font menu. 2-9 font properties, 2-10 Font Properties tool, 5-16, 7-18 font type style, 3-2 weight, 3-2 width, 3-2 fonts attributes, 7-19

bounded-box, 3-3 character properties, 5-7, 7-7 character set. 3-3 characteristics. AFP. 3-5 code page, 3-4 code point, 3-4 coded font. 3-4 components. AFP. 3-3 creating, 4-8 editing, 5-4, 7-4 editing, Elixir, 7-2 full character set. 3-18 GCID, 3-3, 4-2 GCID mapping list, 3-18 header information. 3-20 introduction, 3-1 kerning, 5-11 loading, Elixir, 4-1 loading, non-AFP, 4-3 monospaced, 3-9 naming conventions, AFP. 3-14 PC-mapped, 3-17 proportional-spaced, 3-9 reformat, 4-4 resize bounded-box fonts, 4-7 structures, Elixir, 3-16 transforming, 6-1, 8-1 type family, 3-1 type font, 3-2, 4-5 typeface, 3-2 types, AFP, 3-2 typographic, 3-9 unbounded-box, 3-3 framing window, 5-5, 7-5 full character set, 3-18

## G

GCID, 3-3, 4-2, 7-11 mapping list, 3-18, 4-6 GL1-4 files, 3-18 GLH files, 3-16 GLY files, 3-16 grid, 5-6, 7-6

## Η

halftone, 6-15, 8-19 HDA files, 3-18 HDR files, 2-3, 3-16 header information, 3-1, 3-20 submenus, 5-17, 7-19 Help menu, 2-5 Help hypergraphics, 1-6 Help menu, 1-5 Help pop-ups and jumps, 1-5

## I

inline print direction, 3-3, 3-5 installation, 1-7

## Κ

kerning, 5-11 left, 3-11, 3-13, 5-11 right, 3-13, 5-11 keyboard shortcuts, A-1 Kill tool, 5-10, 7-10 KMP files, 3-17

### L

left kerning, 3-13, 5-11 lighten/debold, 6-9, 8-9 linespacing, 5-16, 7-18 loading a code page, 4-12 a font, 4-7 a non-AFP font, 4-3 an Elixir font, 4-1

### Μ

M-height, 7-22 magnification, 5-5, 5-6, 7-5 main menu bar, 2-2 main screen, 1-8, 2-1 menus Char, 2-10 Charset, 2-8 CodePage, 2-11 CodePoint, 2-12 Edit, 2-9 File, main screen, 2-3 Font, 2-9 Help, 2-5 System, 2-4 Transforms, 2-10 Window, 2-5 Merge tool, 5-13, 7-13 merging characters, 3-20, 5-13, 7-13 mirror, 6-17, 8-21 monospaced font, 3-9

### Ν

naming conventions, AFP, 3-14

### 0

outline, 6-13, 8-17

#### Ρ

PC-mapped font, 3-17 pitch, 5-16, 7-18

pixel height, 5-16, 7-18 point size, 5-16, 7-18 properties character, 5-7, 7-7 Character Properties tool, 5-10 Charcter Properties tool, 7-10 code point, 2-12 font, 2-9, 2-10 Font Properties tool, 5-16, 7-18 proportional-spaced font, 3-9

## Q

Quick Help, 1-5

## R

raster height, 7-12 width, 7-12 raster-pattern box, 3-10 reformat character sets, 2-9 to a character set. 4-5 relative units, 4-6 resize, 6-4, 8-4 bounded-box fonts, 4-7 reverse, 6-11, 8-13 an entire character set, 8-13 right kerning, 5-11 rotate, 6-5, 8-5 rotation, 3-7 ruler, 5-7, 7-7

## S

Sample tool, 5-15, 7-16 sampling pad, 5-15, 7-17 select all, 2-9 Select tool, 5-3, 7-3 shift, 6-6, 8-6 shortcuts, keyboard, A-1 slant, 6-7, 8-7 support, customer, 1-2 Swap tool, 5-12, 7-13 System menu, 2-4

## Т

toned-pel box, 3-8 Toolbar, 5-6, 7-6 Toolbox, 2-5 Toolbox options, 2-7 tools Blend, 5-8, 7-8 Character Properties, 5-7, 5-10, 7-7, 7-10 Copy, 5-12, 7-12 Draw box, 5-8 Draw brush, 5-8, 7-8 Draw circle, 5-8, 7-8 Draw dot, 5-7, 7-7 Draw line, 5-7, 7-7 Draw rectangel, 7-8 Edit tool, 5-4, 7-4 Font Properties, 5-16, 7-18 kill, 5-10, 7-10 Merge, 5-13, 7-13 Ruler, 7-7 Sample, 5-15, 7-16 Select, 5-3, 7-3 Select area, 5-7, 7-7 Swap, 5-12, 7-13 Transform, 5-8, 5-9, 7-8.7-9 Transform tool, 5-9, 7-9 transformation options darken, 6-8, 8-8 filter, 6-12, 8-16 halftone, 6-15, 8-19 lighten, 6-9, 8-9 mirror, 8-21 outline, 6-13, 6-17, 8-17 resize, 6-4, 8-4

reverse, 6-11, 8-13 rotate, 6-5, 8-5 shift, 6-6, 8-6 slant, 6-7, 8-7 underline, 6-10, 8-10 Transformation Toolbox, 6-3, 8-3 transforming fonts, 6-1, 8-1 Transforms menu, 2-10 type family, 3-1 typeface, 3-1 typographic font, 3-9 typographical conventions, 1-3

## U

unbounded-box, 3-3 underline, 6-10, 8-10 an entire character set, 8-11 uniform, 3-9 inline offset, 3-11 unselect all, 2-9 usage switches, 2-4, 4-3

### W

Window menu, 2-5

## X

x-height, 7-22